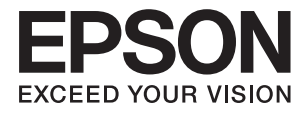

# **Epson Perfection V39 II Guide d'utilisation**

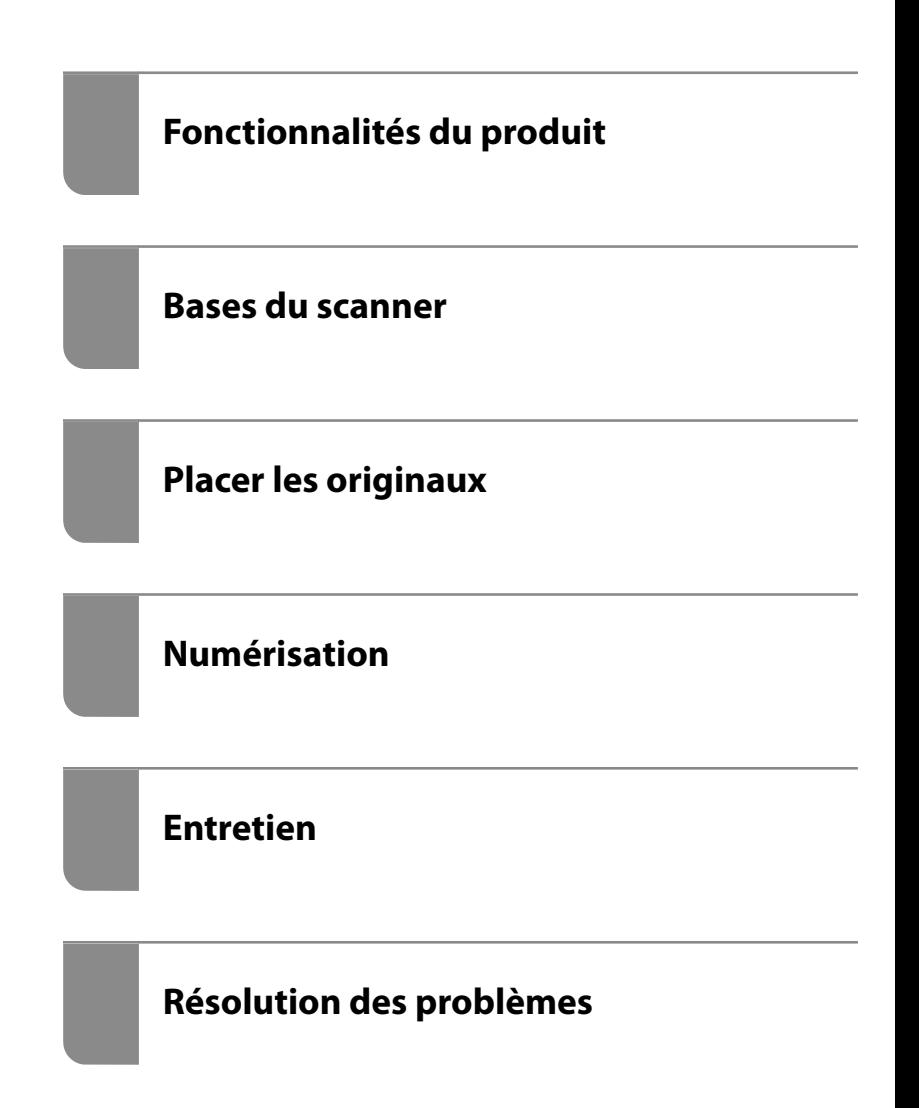

## *Table des matières*

## *[À propos de ce manuel](#page-3-0)*

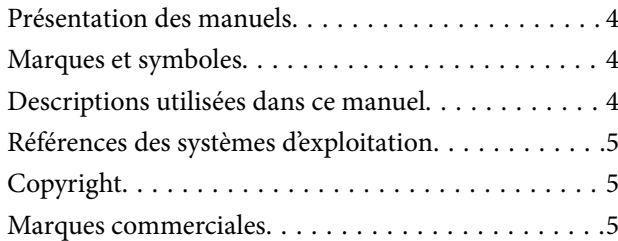

### *[Consignes importantes](#page-6-0)*

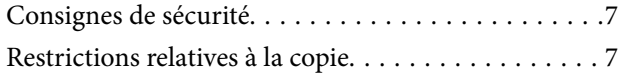

### *[Fonctionnalités du produit](#page-8-0)*

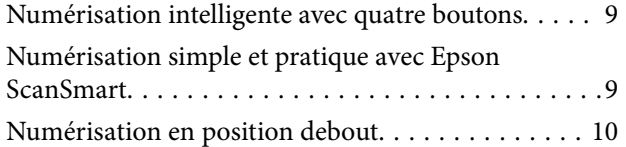

### *[Bases du scanner](#page-11-0)*

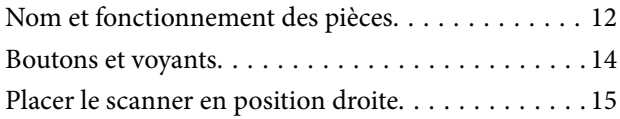

### *[Informations sur les applications](#page-16-0)*

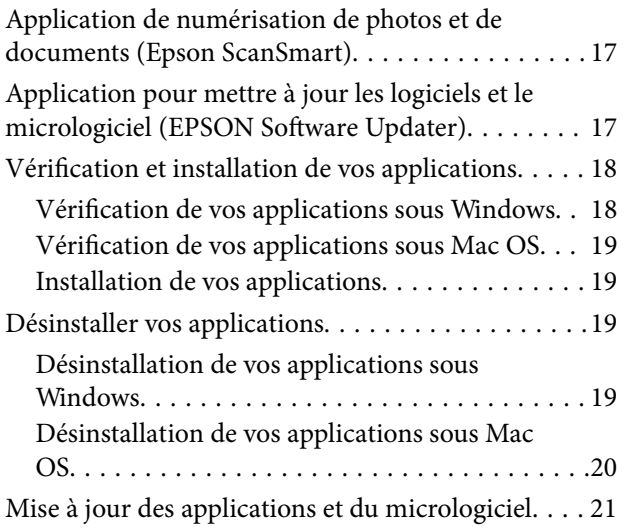

## *[Placer les originaux](#page-21-0)*

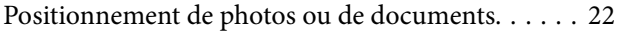

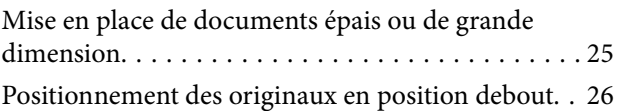

### *[Numérisation](#page-28-0)*

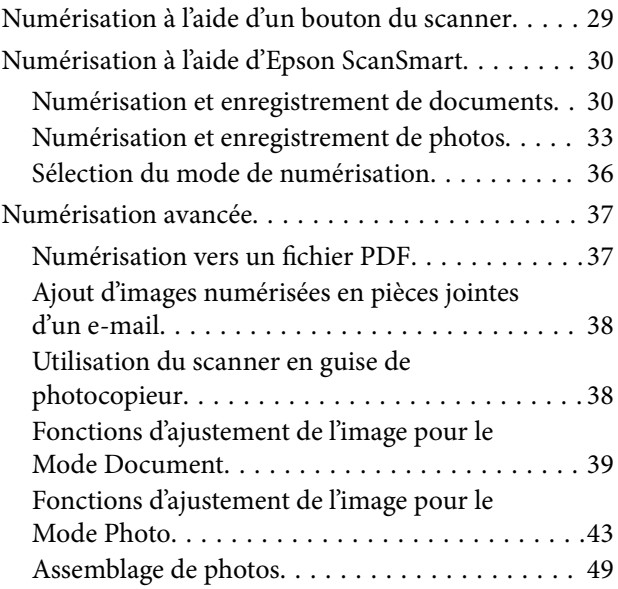

### *[Entretien](#page-50-0)*

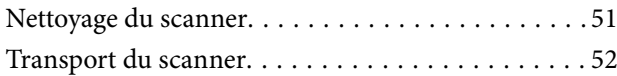

### *[Résolution des problèmes](#page-53-0)*

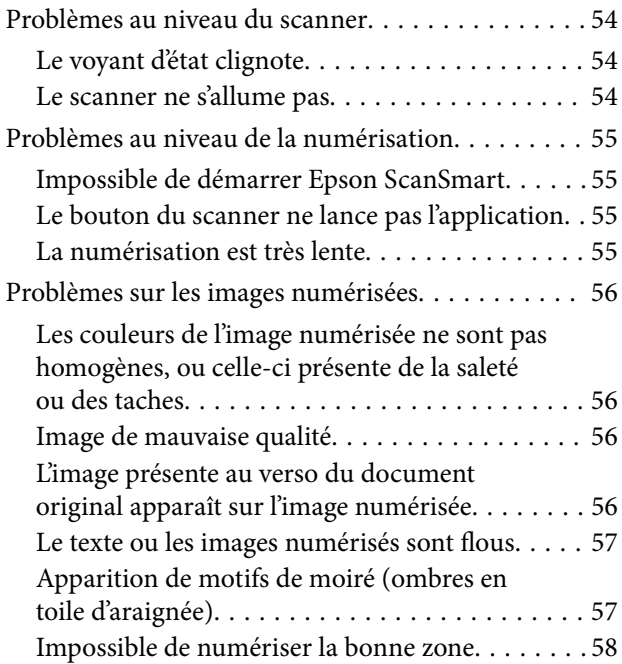

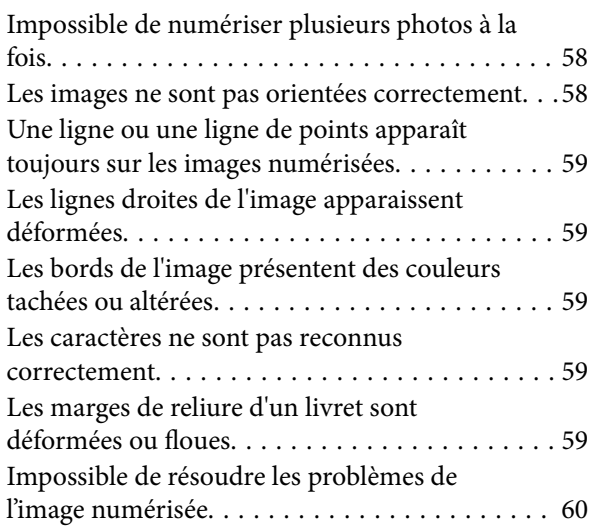

## *[Caractéristiques techniques](#page-60-0)*

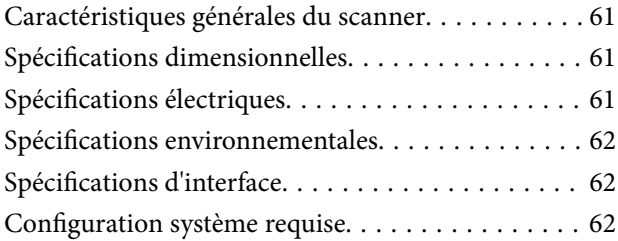

## *[Normes et conformité](#page-63-0)*

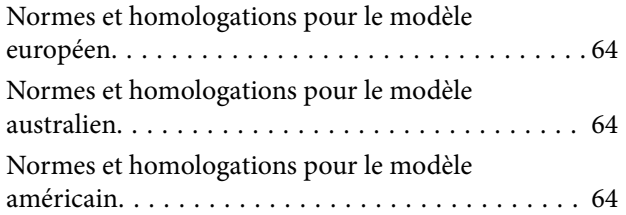

## *[Où trouver de l'aide](#page-64-0)*

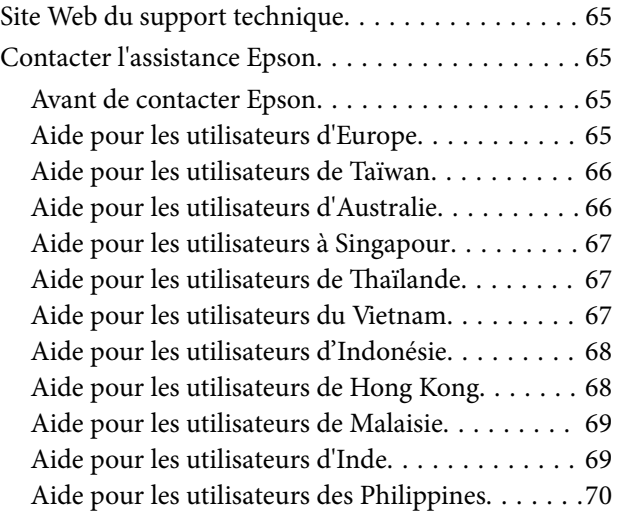

# <span id="page-3-0"></span>**À propos de ce manuel**

## **Présentation des manuels**

Les versions les plus récentes des manuels suivants sont disponibles sur le site Web de l'assistance Epson.

<http://www.epson.eu/support> (Europe)

<http://support.epson.net/> (en dehors de l'Europe)

- ❏ Démarrez ici (manuel imprimé) Fournit des informations sur la configuration du produit et l'installation de l'application.
- ❏ Guide d'utilisation (manuel au format numérique) Fournit des instructions d'utilisation et d'entretien du produit, ainsi que de dépannage.

Outre les manuels ci-dessus, vous pouvez vous reporter à l'aide incluse dans les diverses applications Epson.

## **Marques et symboles**

!*Attention:*

Vous devez suivre attentivement les instructions pour éviter les blessures.

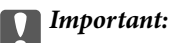

Vous devez respecter les instructions pour éviter d'endommager votre équipement.

#### *Remarque:*

Fournit des informations complémentaires et de référence.

#### **Informations connexes**

 $\rightarrow$  Lien vers les sections connexes.

## **Descriptions utilisées dans ce manuel**

- ❏ Les captures d'écran des applications proviennent de Windows 10 ou de macOS Monterey. Le contenu affiché sur les écrans varie en fonction du modèle et de la situation.
- ❏ Les illustrations de ce manuel sont utilisées uniquement à titre indicatif. Bien qu'elles puissent varier légèrement du produit réel, les méthodes de fonctionnement sont les mêmes.

## <span id="page-4-0"></span>**Références des systèmes d'exploitation**

#### **Windows**

Dans ce manuel, les termes comme « Windows 11 », « Windows 10 », « Windows 8.1 », « Windows 8 » et « Windows 7 » font référence aux systèmes d'exploitation suivants. En outre, « Windows » désigne toutes les versions.

- ❏ Système d'exploitation Microsoft® Windows® 11
- ❏ Système d'exploitation Microsoft® Windows® 10
- □ Système d'exploitation Microsoft<sup>®</sup> Windows<sup>®</sup> 8.1
- ❏ Système d'exploitation Microsoft® Windows® 8
- ❏ Système d'exploitation Microsoft® Windows® 7

#### **Mac OS**

Dans ce manuel, « Mac OS » désigne macOS Monterey, macOS Big Sur, macOS Catalina, macOS Mojave, macOS High Sierra, macOS Sierra et OS X El Capitan.

## **Copyright**

Aucune partie de cette publication ne peut être reproduite, stockée dans un système de système de récupération de données, ni transmise, sous quelque forme que ce soit ni par aucun procédé électronique ou mécanique, y compris la photocopie, l'enregistrement ou autrement, sans le consentement écrit préalable de Seiko Epson Corporation. Aucune responsabilité ne sera engagée relative à l'utilisation des informations contenues dans ce manuel. Aucune responsabilité n'est assumée pour les dommages résultant des informations contenues dans ce manuel. L'information contenue dans la présente ne peut être utilisée qu'avec ce produit Epson. Epson décline toute responsabilité de l'utilisation de ces informations appliquées à d'autres produits.

Neither Seiko Epson Corporation et ses filiales ne peuvent être tenus responsables par l'acheteur de ce produit ou des tiers de tout dommage, perte, coût ou dépense encourus par l'acheteur ou des tiers à la suite d'un accident, d'une mauvaise utilisation, d'un abus ou des modifications, réparations ou altérations non autorisées de ce produit, ou (sauf aux États-Unis) le non-respect strict des instructions d'exploitation et de maintenance de Seiko Epson Corporation.

Seiko Epson Corporation et ses filiales ne peuvent être tenus responsables des dommages ou des problèmes découlant de l'utilisation d'options ou de consommables autres que ceux désignés comme des produits Epson authentiques approuvés par Seiko Epson Corporation.

Seiko Epson Corporation ne pourra être tenu pour responsable des dommages résultant des interférences électromagnétiques dues à l'utilisation de câbles d'interface autres que ceux désignés comme produits Epson approuvés par Seiko Epson Corporation.

#### © 2023 Seiko Epson Corporation

Le contenu de ce manuel et les caractéristiques de ce produit sont modifiables sans préavis.

## **Marques commerciales**

- ❏ EPSON, EPSON EXCEED YOUR VISION, EXCEED YOUR VISION et leurs logos sont des marques ou des marques déposées de Seiko Epson.
- ❏ Microsoft® and Windows® are registered trademarks of Microsoft Corporation.
- ❏ Apple, Mac, macOS, and OS X are trademarks of Apple Inc., registered in the U.S. and other countries.
- ❏ Remarque générale : les autres noms de produits utilisés dans le présent document sont donnés uniquement à titre indicatif et peuvent constituer des marques commerciales appartenant à leurs détenteurs respectifs. Epson décline toute responsabilité vis-à-vis de ces marques.

# <span id="page-6-0"></span>**Consignes importantes**

## **Consignes de sécurité**

Lisez la totalité de ces consignes et respectez l'ensemble des avertissements et des instructions figurant sur le produit.

- ❏ Placez le produit sur une surface plane et stable qui s'étend au-delà de la base du produit dans toutes les directions. Si vous placez le produit près d'un mur, prévoyez un dégagement d'au moins 10 cm entre l'arrière du produit et le mur.
- ❏ Placez le produit suffisamment près de l'ordinateur afin de permettre un raccordement aisé du câble d'interface. Évitez de placer ou de ranger le produit à l'extérieur, à proximité de sources de poussière, d'eau ou de chaleur, ou dans des endroits soumis à des chocs, à des vibrations, à une température ou une humidité élevée, à la lumière directe du soleil, à de fortes sources lumineuses ou à des changements brusques de température ou d'humidité.
- ❏ N'utilisez pas l'appareil avec les mains humides.
- ❏ Le câble USB doit être placé de manière à éviter tout frottement, coupure, effilochage, pincement ou emmêlement. Ne placez aucun objet sur le cordon et assurez-vous que l'on ne puisse marcher ou rouler sur le cordon. Soyez particulièrement attentif à ne pas plier l'extrémité du cordon.
- ❏ Lors du raccordement de ce produit à un ordinateur ou un autre appareil à l'aide d'un câble, assurez-vous que les connecteurs sont orientés correctement. Les connecteurs n'ont qu'une seule orientation correcte. Si vous insérez un connecteur de manière incorrecte, vous risquez d'endommager les deux appareils reliés à l'aide du câble.
- ❏ Ne tentez jamais de démonter, modifier ou réparer le produit ou les accessoires du produit vous-même, sauf si cela est explicitement mentionné dans la documentation du produit.
- ❏ N'insérez pas d'objets dans les ouvertures car ils pourraient toucher, voire court-circuiter, des pièces sous tension. Prenez garde aux risques d'électrocution.
- ❏ Débranchez le produit et le câble USB et faites appel à un technicien qualifié dans les circonstances suivantes : du liquide a été renversé dans le produit, le produit est tombé ou le boîtier a été endommagé, le produit ne fonctionne pas normalement ou ses performances ont sensiblement changé. (N'effectuez aucun réglage sur les contrôles non traités dans les instructions de fonctionnement.)

## **Restrictions relatives à la copie**

Respectez les restrictions suivantes de manière à garantir l'utilisation responsable et légale du produit.

La copie des éléments suivants est interdite par la loi :

- ❏ Billets de banque, pièces, titres négociables émis par le gouvernement, titres de gage du gouvernement et titres municipaux
- ❏ Timbres-poste inutilisés, cartes postales prétimbrées et autres envois postaux timbrés au tarif en vigueur
- ❏ Timbres fiscaux émis par le gouvernement et titres émis selon des procédures légales

Faites preuve de circonspection lors de la copie des éléments suivants :

- ❏ Titres négociables privés (certificats d'action, billets au porteur, chèques, etc.), abonnements mensuels, billets de réduction, etc.
- ❏ Passeports, permis de conduire, certificats médicaux, titres de transport, bons d'alimentation, billets, etc.

#### *Remarque:*

Il est également possible que la copie de tels documents soit interdite par la loi.

Utilisation responsable de documents soumis à droits d'auteur :

Les produits peuvent être utilisés de façon incorrecte en cas de copie de documents soumis à droits d'auteur. À moins d'agir sur les conseils d'un avocat bien informé, prenez vos responsabilités et faites preuve de respect en sollicitant l'autorisation du détenteur des droits d'auteur avant de copier des documents publiés.

# <span id="page-8-0"></span>**Fonctionnalités du produit**

## **Numérisation intelligente avec quatre boutons**

Les boutons du scanner vous permettent de réaliser vos envies en toute simplicité.

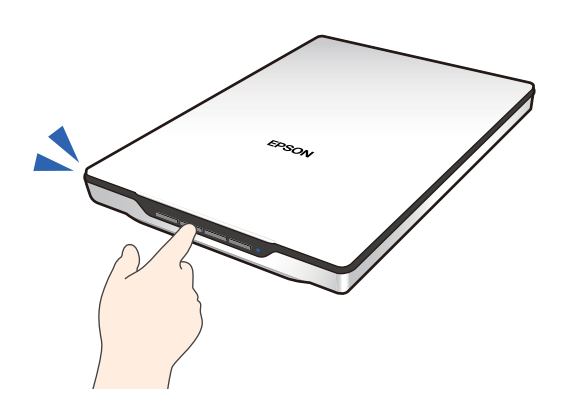

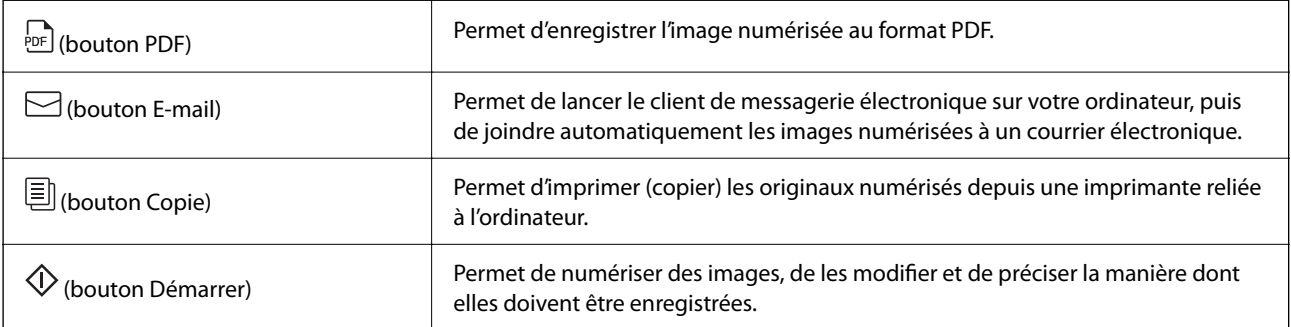

#### **Informations connexes**

& [« Numérisation à l'aide d'un bouton du scanner » à la page 29](#page-28-0)

## **Numérisation simple et pratique avec Epson ScanSmart**

#### **Trois modes adaptés à vos originaux vous permettent de les numériser en toute simplicité**

- ❏ Mode Auto : permet de numériser en détectant automatiquement le type de l'original.
- ❏ Mode Document : permet de numériser en appliquant des fonctions d'ajustement adaptées aux documents.
- ❏ Mode Photo : permet de numériser en appliquant des fonctions d'ajustement de la qualité d'image adaptées aux photos.

#### <span id="page-9-0"></span>**Recadrage automatique en fonction de l'original**

Vous pouvez numériser et enregistrer les originaux en les rognant automatiquement en fonction de leur format, sans avoir à le définir. Le rognage automatique prend non seulement en charge les originaux de format standard, mais également les documents de forme variable comme les reçus et les photos.

Lorsque vous numérisez des photos, vous pouvez en enregistrer plusieurs à la fois en les recadrant individuellement sans avoir à les numériser une par une.

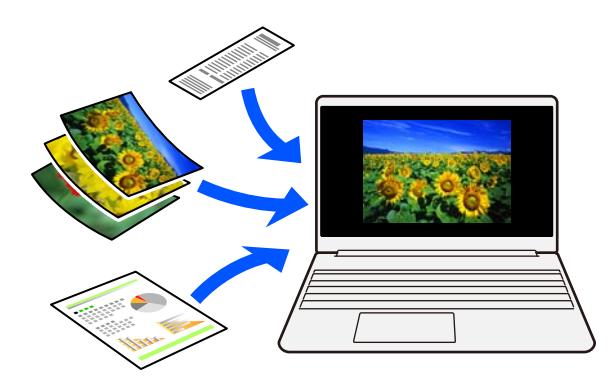

#### *Remarque:*

- ❏ Sélectionnez le Mode Auto ou le mode le mieux adapté à l'original. Lorsque vous numérisez des documents : utilisez le Mode Auto ou le Mode Document. Lorsque vous numérisez des photos : utilisez le Mode Auto ou le Mode Photo.
- ❏ Si vous utilisez le Mode Document, réglez *Paramètres personnalisés* > *Taille du document* sur *Détection automatique*.

#### **Informations connexes**

- & [« Application de numérisation de photos et de documents \(Epson ScanSmart\) » à la page 17](#page-16-0)
- & [« Numérisation à l'aide d'Epson ScanSmart » à la page 30](#page-29-0)
- & [« Sélection du mode de numérisation » à la page 36](#page-35-0)

## **Numérisation en position debout**

Déployez le support du scanner au niveau de sa base pour basculer en position debout. Ceci vous permet de numériser en position debout et de gagner ainsi de la place sur votre bureau.

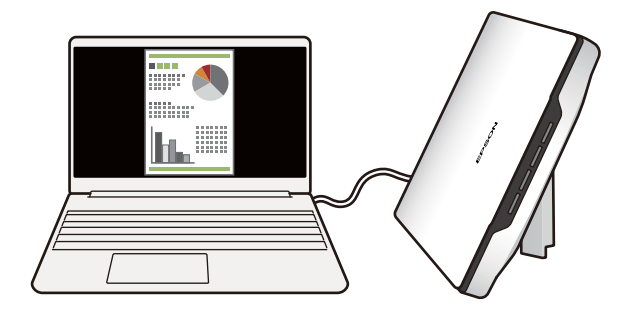

#### **Informations connexes**

 $\blacktriangleright$ [« Placer le scanner en position droite » à la page 15](#page-14-0)

# <span id="page-11-0"></span>**Bases du scanner**

# **Nom et fonctionnement des pièces**

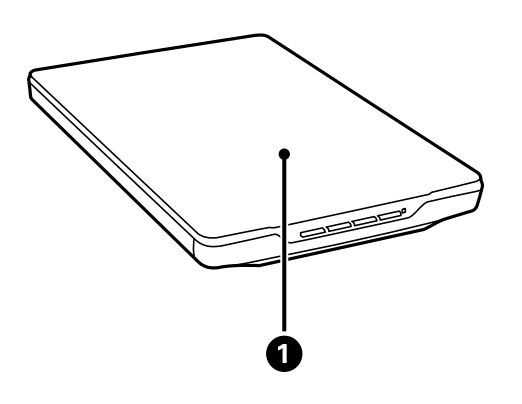

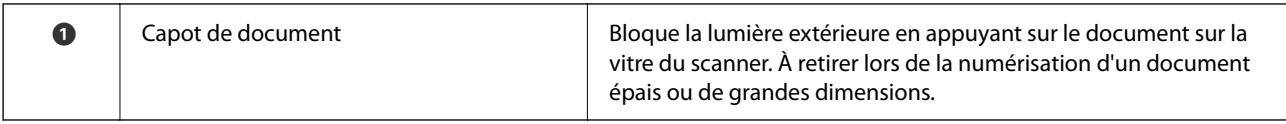

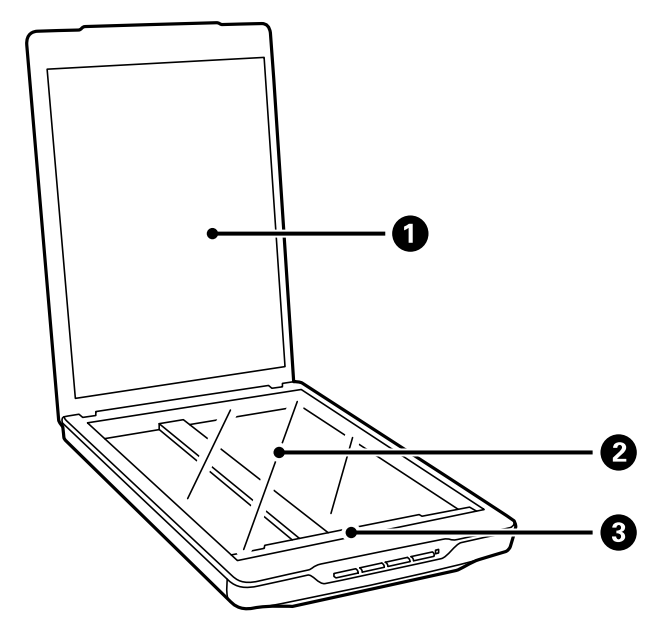

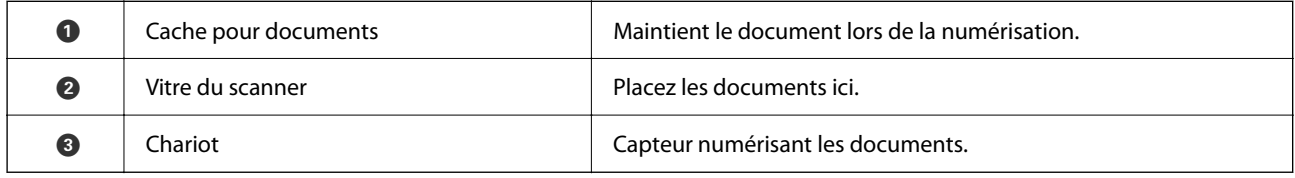

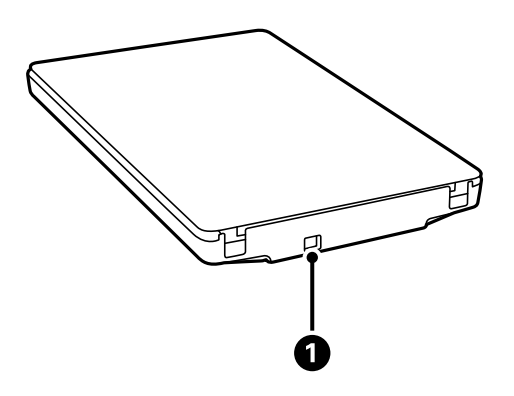

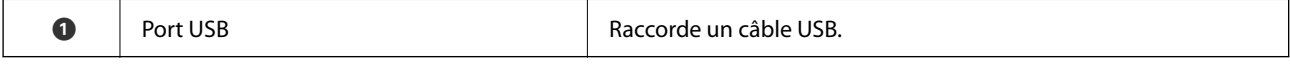

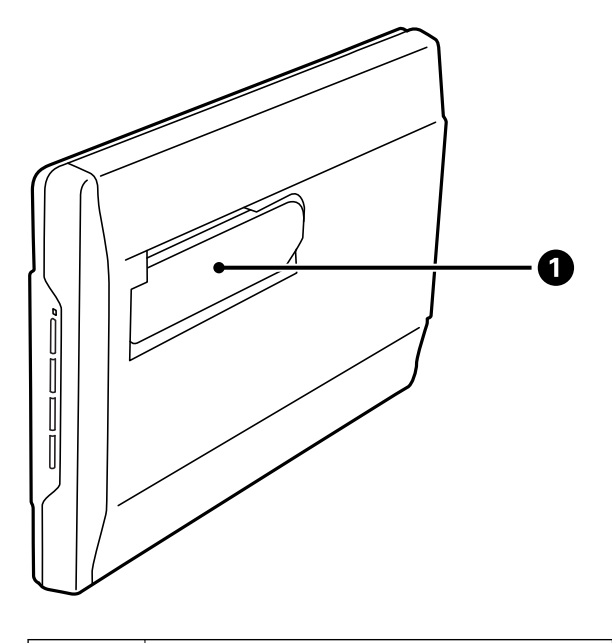

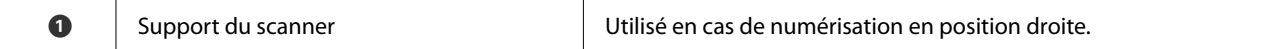

## <span id="page-13-0"></span>**Boutons et voyants**

#### **Boutons**

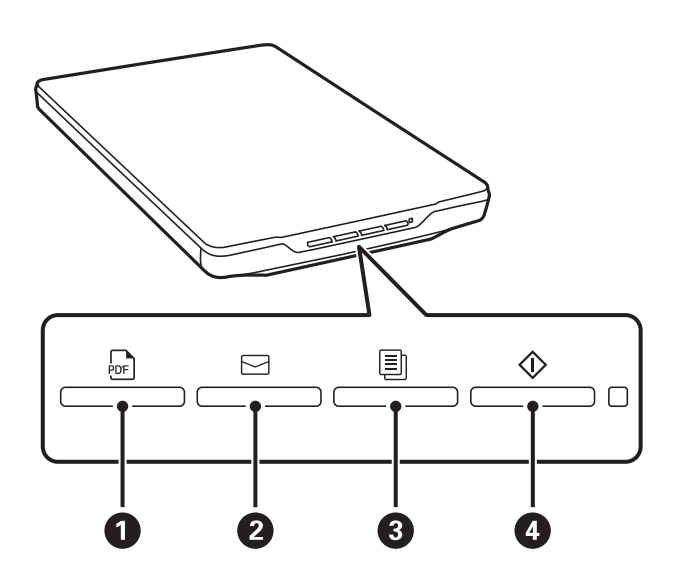

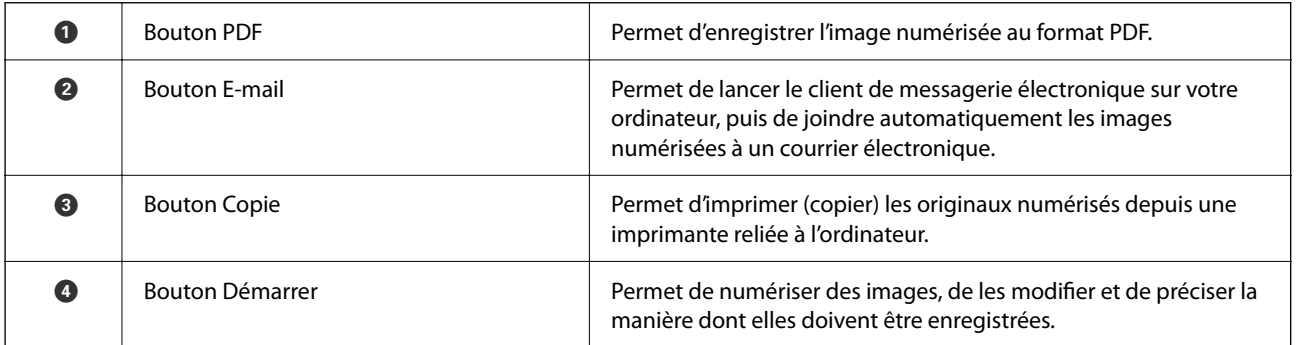

### **Voyants**

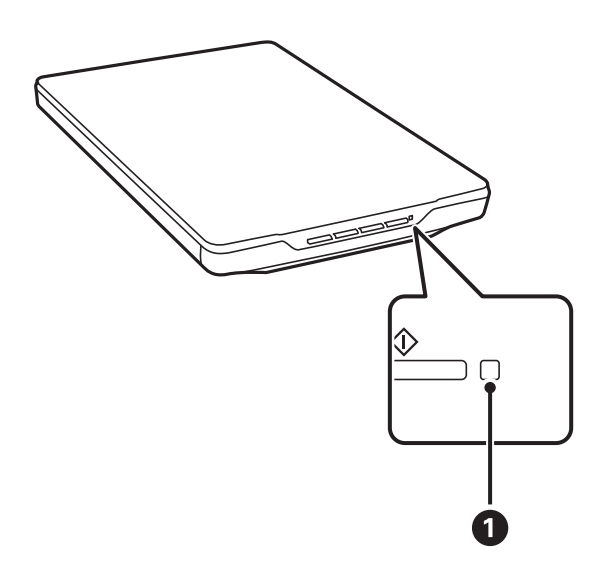

<span id="page-14-0"></span>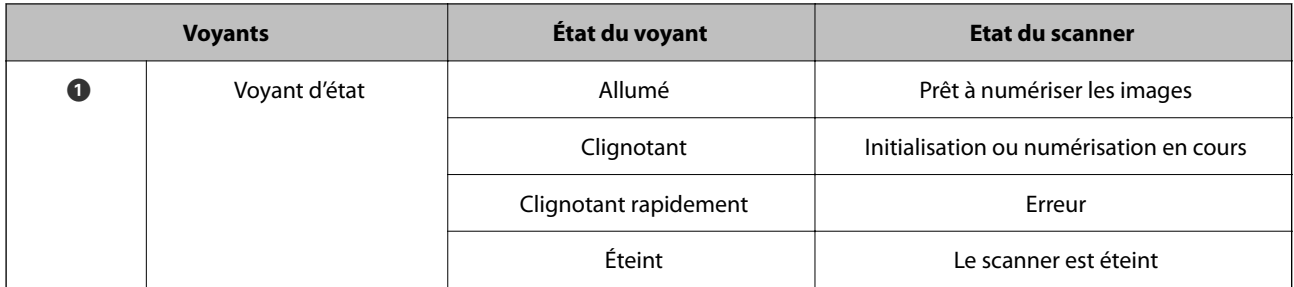

#### *Remarque:*

Si le voyant ne s'allume pas lorsque vous branchez le câble USB, vérifiez qu'Epson ScanSmart et le pilote du scanner (Epson Scan 2) sont bien installés sur votre ordinateur. Le scanner ne s'allumera pas tant que ces applications ne sont pas installées.

#### **Informations connexes**

- & [« Numérisation à l'aide d'un bouton du scanner » à la page 29](#page-28-0)
- $\blacklozenge$  [« Vérification et installation de vos applications » à la page 18](#page-17-0)
- & [« Le voyant d'état clignote » à la page 54](#page-53-0)

## **Placer le scanner en position droite**

Vous pouvez utiliser votre scanner en position droite.

1. Maintenez le scanner droit.

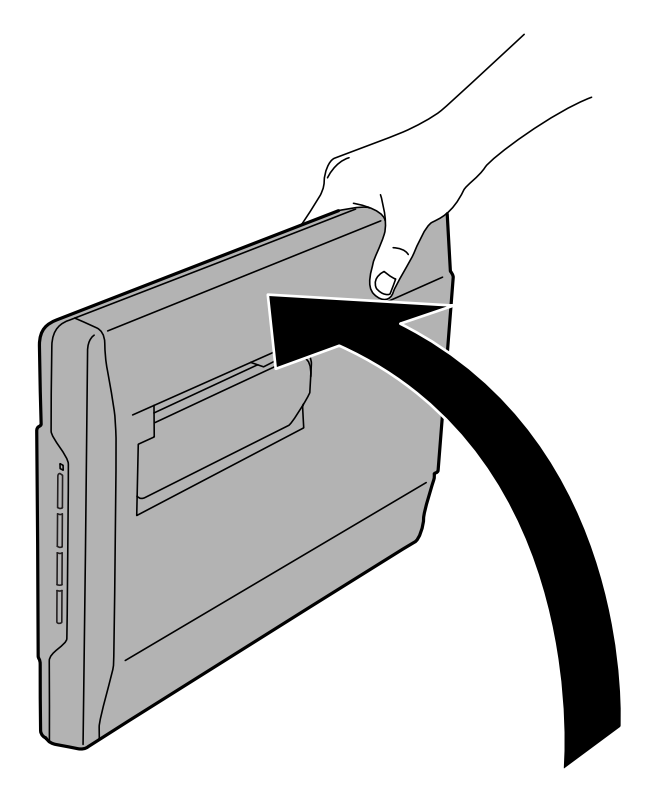

2. Étendez le support du scanner depuis l'arrière du scanner jusqu'à entendre un déclic.

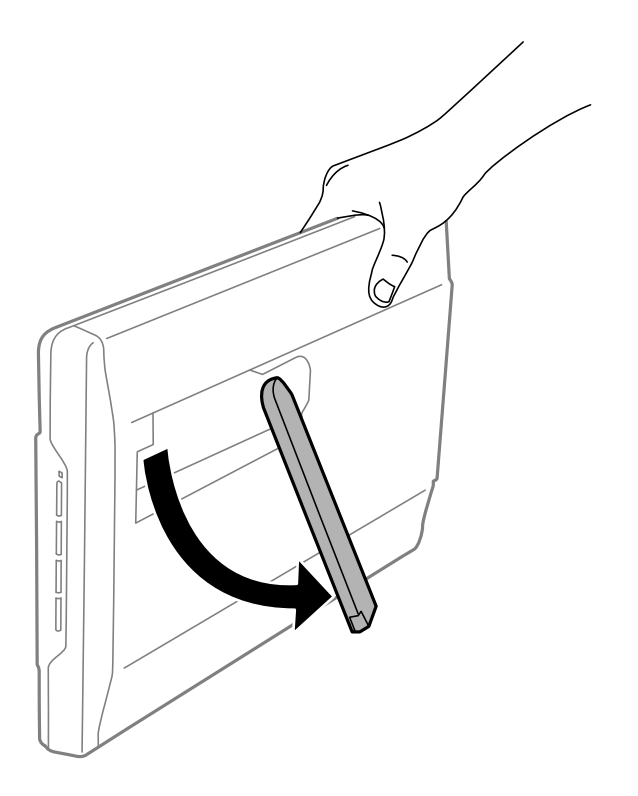

3. Inclinez le scanner vers le bas jusqu'à ce que le support du scanner touche la surface plane.

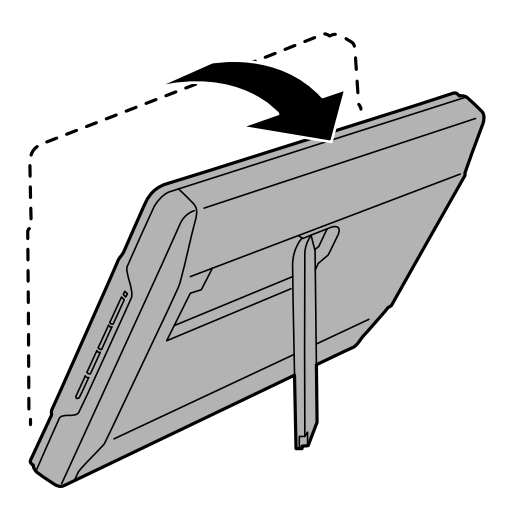

#### **Informations connexes**

 $\blacktriangleright$  [« Positionnement des originaux en position debout » à la page 26](#page-25-0)

# <span id="page-16-0"></span>**Informations sur les applications**

Cette section présente les applications disponibles pour votre scanner. Vous pouvez installer l'application la plus récente depuis le site web Epson.

## **Application de numérisation de photos et de documents (Epson ScanSmart)**

Epson ScanSmart est une application de numérisation qui vous permet de numériser des originaux et d'enregistrer les données en toute simplicité.

#### **Démarrage sous Windows**

❏ Windows 11

Cliquez sur le bouton Démarrer, puis sélectionnez **Toutes les applications** > **Epson Software** > **Epson ScanSmart**.

❏ Windows 10

Cliquez sur le bouton Démarrer, puis sélectionnez **Epson Software** > **Epson ScanSmart**.

❏ Windows 8.1/Windows 8

Saisissez le nom de l'application dans la vignette de recherche, puis sélectionnez l'icône qui s'affiche.

❏ Windows 7

Cliquez sur le bouton Démarrer, puis sélectionnez **Tous les programmes** > **Epson Software** > **Epson ScanSmart**.

#### **Démarrage sous Mac OS**

Sélectionnez **Aller** > **Applications** > **Epson Software** > **Epson ScanSmart**.

#### **Informations connexes**

& [« Numérisation à l'aide d'Epson ScanSmart » à la page 30](#page-29-0)

## **Application pour mettre à jour les logiciels et le micrologiciel (EPSON Software Updater)**

EPSON Software Updater est une application qui installe de nouveaux logiciels, et met à jour le micrologiciel et les manuels sur Internet. Si vous souhaitez vérifier les informations de mise à jour régulièrement, vous pouvez définir l'intervalle de vérification des mises à jour dans les paramètres de mise à jour automatique de EPSON Software Updater.

#### **Démarrage sous Windows**

❏ Windows 11

Cliquez sur le bouton Démarrer, puis sélectionnez **All apps** > **Epson Software** > **EPSON Software Updater**.

#### <span id="page-17-0"></span>❏ Windows 10

Cliquez sur le bouton Démarrer, puis sélectionnez **Epson Software** > **EPSON Software Updater**.

❏ Windows 8.1/Windows 8

Saisissez le nom de l'application dans la vignette de recherche, puis sélectionnez l'icône qui s'affiche.

❏ Windows 7

Cliquez sur le bouton Démarrer, puis sélectionnez **Tous les programmes** > **Epson Software** > **EPSON Software Updater**.

#### **Démarrage sous Mac OS**

Sélectionnez **Aller** > **Applications** > **Epson Software** > **EPSON Software Updater**.

## **Vérification et installation de vos applications**

Les applications suivantes sont nécessaires pour utiliser les fonctions décrites dans ce Guide d'utilisation.

- ❏ Epson ScanSmart
- ❏ Pilote du scanner (Epson Scan 2)
- ❏ EPSON Software Updater

#### *Remarque:*

Lorsque vous installez le scanner à l'aide du programme d'installation, le pilote (Epson Scan 2) est installé automatiquement.

#### **Informations connexes**

- & « Vérification de vos applications sous Windows » à la page 18
- & [« Vérification de vos applications sous Mac OS » à la page 19](#page-18-0)
- & [« Installation de vos applications » à la page 19](#page-18-0)

### **Vérification de vos applications sous Windows**

- 1. Ouvrez le Panneau de configuration :
	- ❏ Windows 11

Cliquez sur le bouton Démarrer, puis sélectionnez **Toutes les applications** > **Outils Windows** > **Panneau de configuration**.

❏ Windows 10

Cliquez sur le bouton Démarrer, puis sélectionnez **Système Windows** > **Panneau de configuration**.

❏ Windows 8.1/Windows 8

Sélectionnez **Bureau** > **Paramètres** > **Panneau de configuration**.

❏ Windows 7

Cliquez sur le bouton Démarrer, puis cliquez sur **Panneau de configuration**.

- 2. Sélectionnez **Désinstaller un programme** dans **Programmes**.
- 3. Vérifiez la liste des applications installées.

### <span id="page-18-0"></span>**Vérification de vos applications sous Mac OS**

- 1. Sélectionnez **Aller** > **Applications** > **Epson Software**.
- 2. Vérifiez la liste des applications installées.

## **Installation de vos applications**

Procédez comme suit pour installer les applications requises.

#### *Remarque:*

- ❏ Connectez-vous à votre ordinateur en tant qu'administrateur. Saisissez le mot de passe administrateur si l'ordinateur vous y invite.
- ❏ Pour réinstaller des applications, vous devez d'abord les désinstaller.
- 1. Quittez toutes les applications en cours d'exécution.
- 2. Lors de l'installation du pilote du scanner (Epson Scan 2), déconnectez temporairement le scanner et l'ordinateur.

*Remarque:* Ne reliez pas le scanner et l'ordinateur tant que vous n'y avez pas été invité.

3. Installez l'application en suivant les instructions du site Web ci-dessous.

[https://epson.sn](https://epson.sn/?q=2)

## **Désinstaller vos applications**

Vous pouvez être amené à désinstaller et réinstaller vos applications dans le cadre de la résolution de certains problèmes ou de la mise à niveau du système d'exploitation. Connectez-vous à votre ordinateur en tant qu'administrateur. Saisissez le mot de passe administrateur dès que l'ordinateur vous le demande.

#### **Informations connexes**

- & « Désinstallation de vos applications sous Windows » à la page 19
- & [« Désinstallation de vos applications sous Mac OS » à la page 20](#page-19-0)

## **Désinstallation de vos applications sous Windows**

- 1. Quittez toutes les applications en cours d'exécution.
- 2. Débranchez le scanner de l'ordinateur.
- 3. Ouvrez le Panneau de configuration :
	- ❏ Windows 11

Cliquez sur le bouton Démarrer, puis sélectionnez **Toutes les applications** > **Outils Windows** > **Panneau de configuration**.

<span id="page-19-0"></span>❏ Windows 10

Cliquez sur le bouton Démarrer, puis sélectionnez **Système Windows** > **Panneau de configuration**.

❏ Windows 8.1/Windows 8

Sélectionnez **Bureau** > **Paramètres** > **Panneau de configuration**.

❏ Windows 7

Cliquez sur le bouton Démarrer, puis cliquez sur **Panneau de configuration**.

- 4. Sélectionnez **Désinstaller un programme** dans **Programmes**.
- 5. Sélectionnez l'application à désinstaller.
- 6. Cliquez sur **Désinstaller/Modifier** ou **Désinstaller**.

#### *Remarque:*

Si une fenêtre de Contrôle de compte utilisateur s'affiche, cliquez sur Continuer.

7. Suivez les instructions affichées à l'écran.

#### *Remarque:*

Un message peut s'afficher pour vous inviter à redémarrer votre ordinateur. Si tel est le cas, assurez-vous que l'option **Je** *veux redémarrer mon ordinateur maintenant* est sélectionnée, puis cliquez sur *Terminer*.

## **Désinstallation de vos applications sous Mac OS**

#### *Remarque:*

Vérifiez que vous avez installé EPSON Software Updater.

1. Téléchargez le Logiciel de désinstallation avec EPSON Software Updater.

Une fois que vous avez téléchargé le logiciel de désinstallation, vous n'aurez pas besoin de le télécharger à nouveau à chaque fois que vous désinstallez l'application.

- 2. Débranchez le scanner de l'ordinateur.
- 3. Pour désinstaller le pilote du scanner, sélectionnez **Préférences Système** dans le menu Apple > **Imprimantes et scanners** (ou **Impression et numérisation** ou **Impression et télécopie**) et retirez le scanner de la liste des scanners activés.
- 4. Quittez toutes les applications en cours d'exécution.
- 5. Sélectionnez **Aller** > **Applications** > **Epson Software** > **Logiciel de désinstallation**.
- 6. Sélectionnez l'application que vous voulez désinstaller, puis cliquez sur Désinstaller.

#### c*Important:*

Le programme de désinstallation retire tous les pilotes des scanners Epson sur l'ordinateur. Si vous utilisez plusieurs scanners Epson et ne voulez supprimer que certains pilotes, supprimez-les tous d'abord, puis installez à nouveau les pilotes de scanners nécessaires.

#### *Remarque:*

Si vous ne trouvez pas l'application que vous voulez désinstaller dans la liste des applications, vous ne pouvez pas la désinstaller en utilisant le programme de désinstallation. Dans ce cas, sélectionnez *Aller* > *Applications* > *Epson Software*, sélectionnez l'application à désinstaller, puis faites-la glisser sur l'icône de la corbeille.

## <span id="page-20-0"></span>**Mise à jour des applications et du micrologiciel**

Vous pouvez régler certains problèmes et améliorer ou ajouter des fonctions en mettant à jour les applications et le micrologiciel. Assurez-vous que vous utilisez la dernière version des applications et du micrologiciel.

#### c*Important:*

❏ N'éteignez pas l'ordinateur ou le scanner pendant la mise à jour.

- 1. Assurez-vous que le scanner et l'ordinateur sont raccordés et que l'ordinateur est connecté à Internet.
- 2. Lancez EPSON Software Updater et mettez à jour les applications ou le micrologiciel.
	- ❏ Windows 11

Cliquez sur le bouton Démarrer, puis sélectionnez **Toutes les applications** > **Epson Software** > **EPSON Software Updater**.

❏ Windows 10

Cliquez sur le bouton Démarrer, puis sélectionnez **Epson Software** > **EPSON Software Updater**.

❏ Windows 8.1/Windows 8

Saisissez le nom de l'application dans la vignette de recherche, puis sélectionnez l'icône qui s'affiche.

❏ Windows 7

Cliquez sur le bouton Démarrer, puis sélectionnez **Tous les programmes** ou **Programmes** > **Epson Software** > **EPSON Software Updater**.

❏ Mac OS

Sélectionnez **Finder** > **Aller** > **Applications** > **Epson Software** > **EPSON Software Updater**.

#### *Remarque:*

Si vous ne trouvez pas l'application que vous voulez mettre à jour dans la liste, vous ne pouvez pas procéder à sa mise à jour à l'aide d'EPSON Software Updater. Recherchez les dernières versions des applications sur votre site Web Epson local.

[http://www.epson.com](http://www.epson.com/)

# <span id="page-21-0"></span>**Placer les originaux**

c*Important:*

- ❏ Ne placez pas d'objets lourds sur la vitre du scanner et n'appuyez pas trop fort sur la vitre.
- ❏ Ne pas ouvrir le capot de documents avec un angle supérieur à 100 degrés. Cela pourrait endommager la charnière.

## **Positionnement de photos ou de documents**

1. Ouvrez le capot de documents.

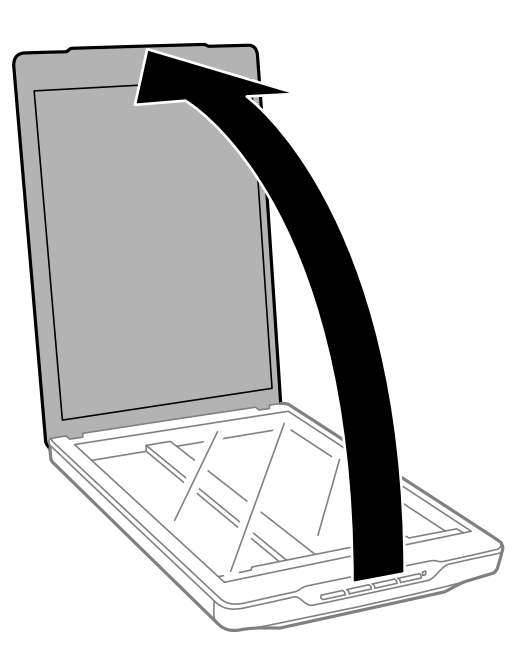

2. Placez votre original face imprimée contre la vitre du scanner et prenez soin de l'aligner avec les flèches situées dans les coins.

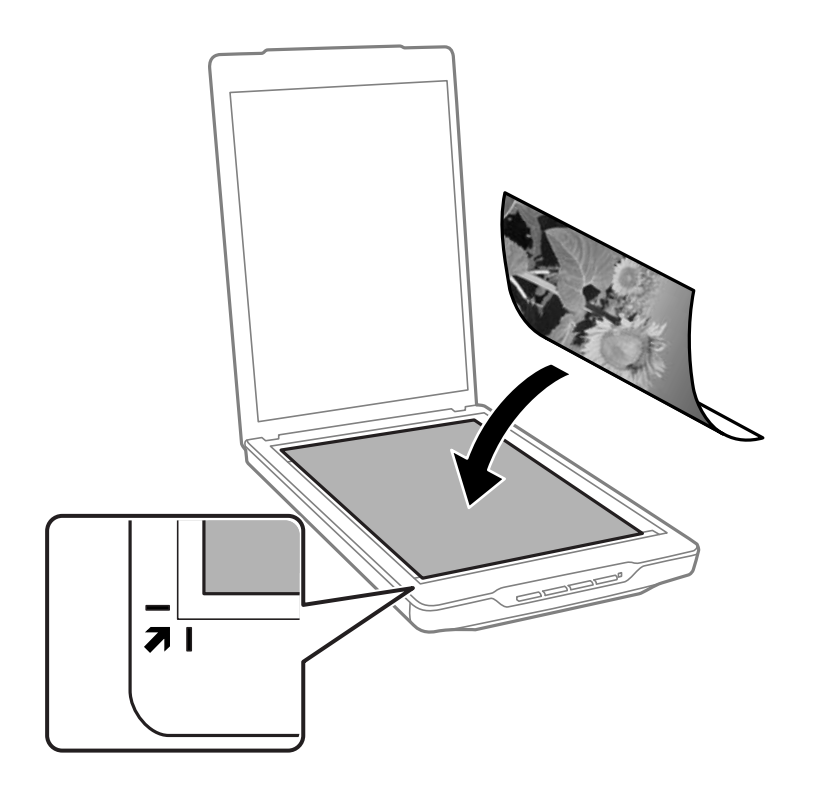

#### *Remarque:*

Le positionnement varie en fonction du type d'original.

❏ Lorsque vous placez des documents (numérisation en Mode Auto ou Mode Document) :

Éloignez l'original d'environ 2.5 mm (0.1 pouce) des bords latéraux et supérieurs indiqués par un  $\bullet$  et un  $\bullet$  dans la figure suivante pour éviter qu'il se retrouve rogné.

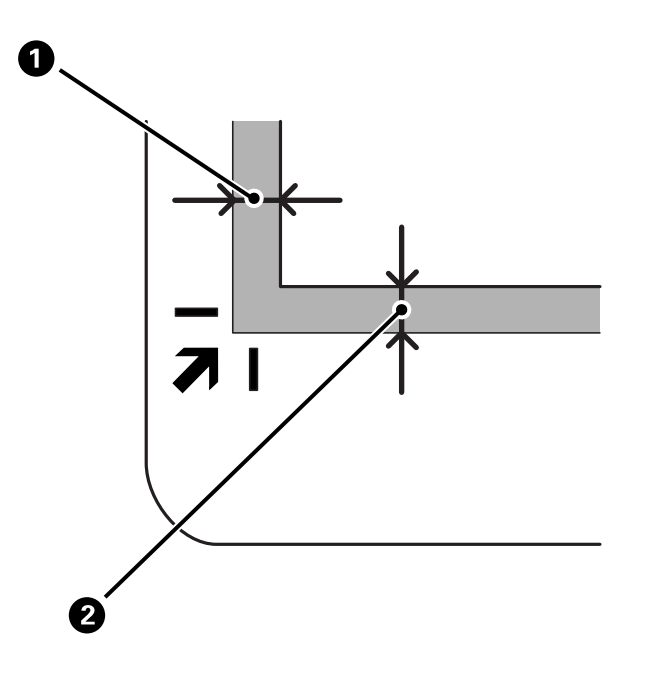

❏ Lorsque vous placez des photos (numérisation en Mode Auto ou Mode Photo) :

Placez les photos à environ 6 mm (0,24 pouce) des bords de la vitre du scanner. Vous pouvez numériser plusieurs photos à la fois. Veillez à ce qu'elles soient espacées d'au moins 20 mm (0,79 pouce).

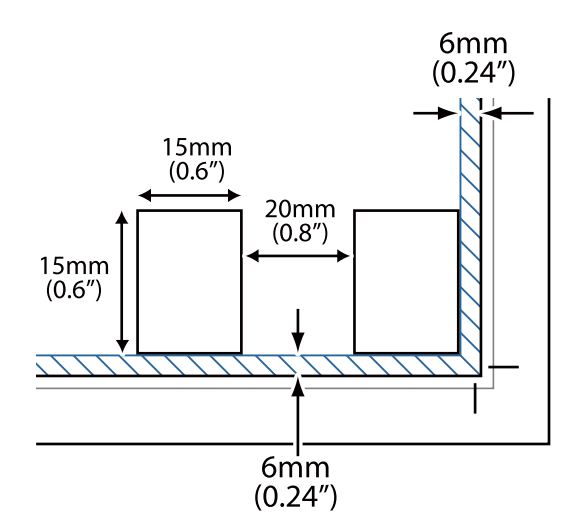

<span id="page-24-0"></span>3. Refermez le capot des documents avec précaution, pour que le document original reste en place.

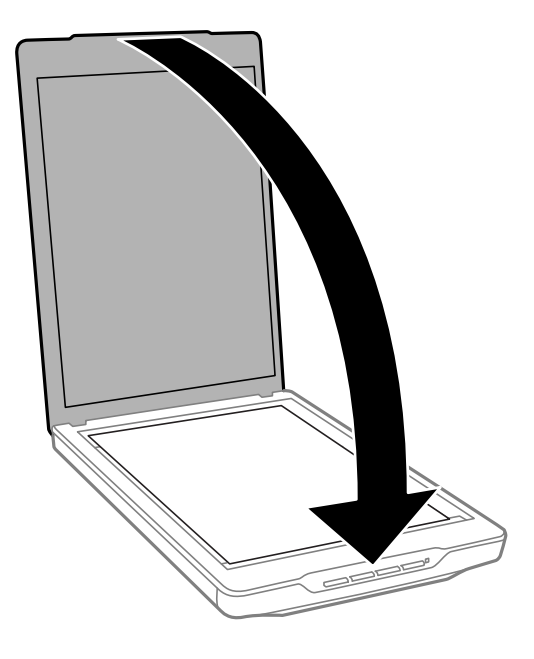

#### *Remarque:*

- ❏ Maintenez toujours la vitre du scanner propre.
- ❏ Ne laissez pas d'originaux trop longtemps contre la vitre du scanner, car ils pourraient y adhérer.

#### **Informations connexes**

& [« Numérisation » à la page 29](#page-28-0)

## **Mise en place de documents épais ou de grande dimension**

Vous pouvez retirer le capot de documents lors de la numérisation de documents épais ou de grande dimension.

1. Maintenez le capot de documents à proximité de la charnière, et en le maintenant en position horizontale, soulevez-le du scanner.

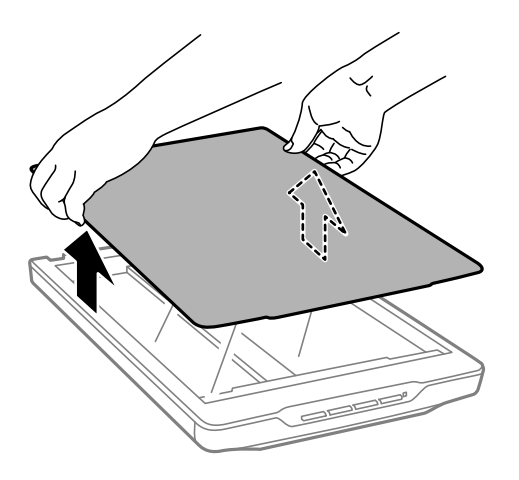

<span id="page-25-0"></span>2. Placez le document face vers le bas sur la vitre du scanner.

#### *Remarque:*

Lorsque vous numérisez, appuyez légèrement sur le document pour l'aplatir.

3. Une fois que vous avez terminé la numérisation, remettez le capot de documents dans l'ordre inverse à celui dans lequel vous l'avez retiré et appuyez légèrement sur la partie charnière.

#### **Informations connexes**

& [« Numérisation » à la page 29](#page-28-0)

## **Positionnement des originaux en position debout**

#### *Remarque:*

- ❏ Ne faites pas subir de vibrations ou de chocs au scanner pendant la numérisation.
- ❏ Vous ne pouvez pas placer de documents épais ou de grandes dimensions quand le scanner est en position debout.
- 1. Ouvrez le capot de documents.

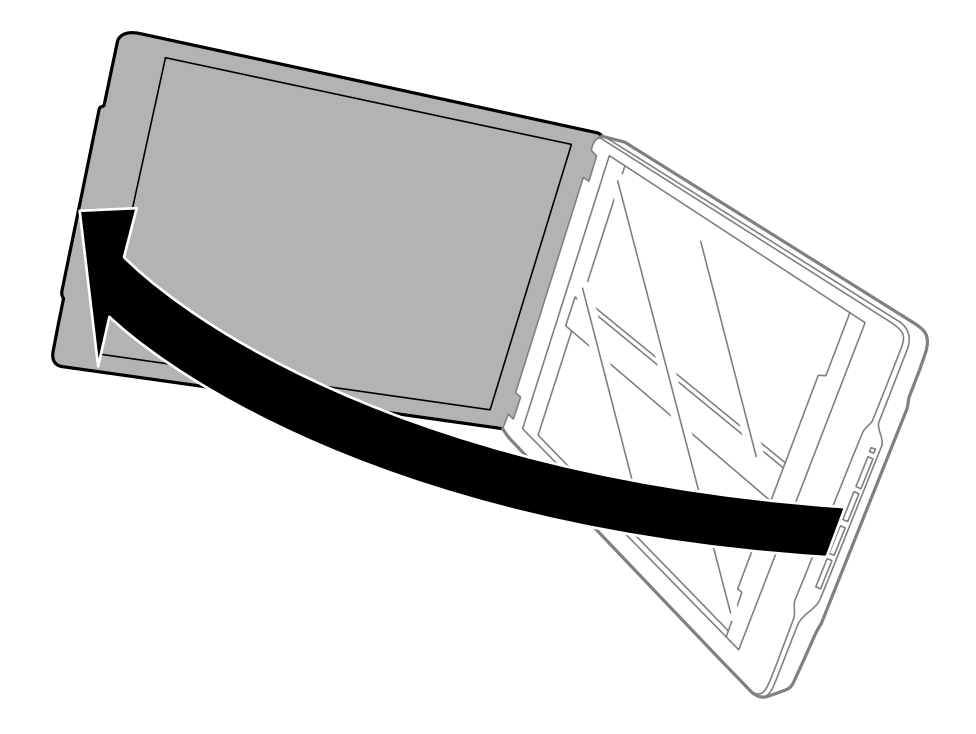

2. Placez votre original face imprimée contre la vitre du scanner et prenez soin de l'aligner avec les flèches situées dans les coins.

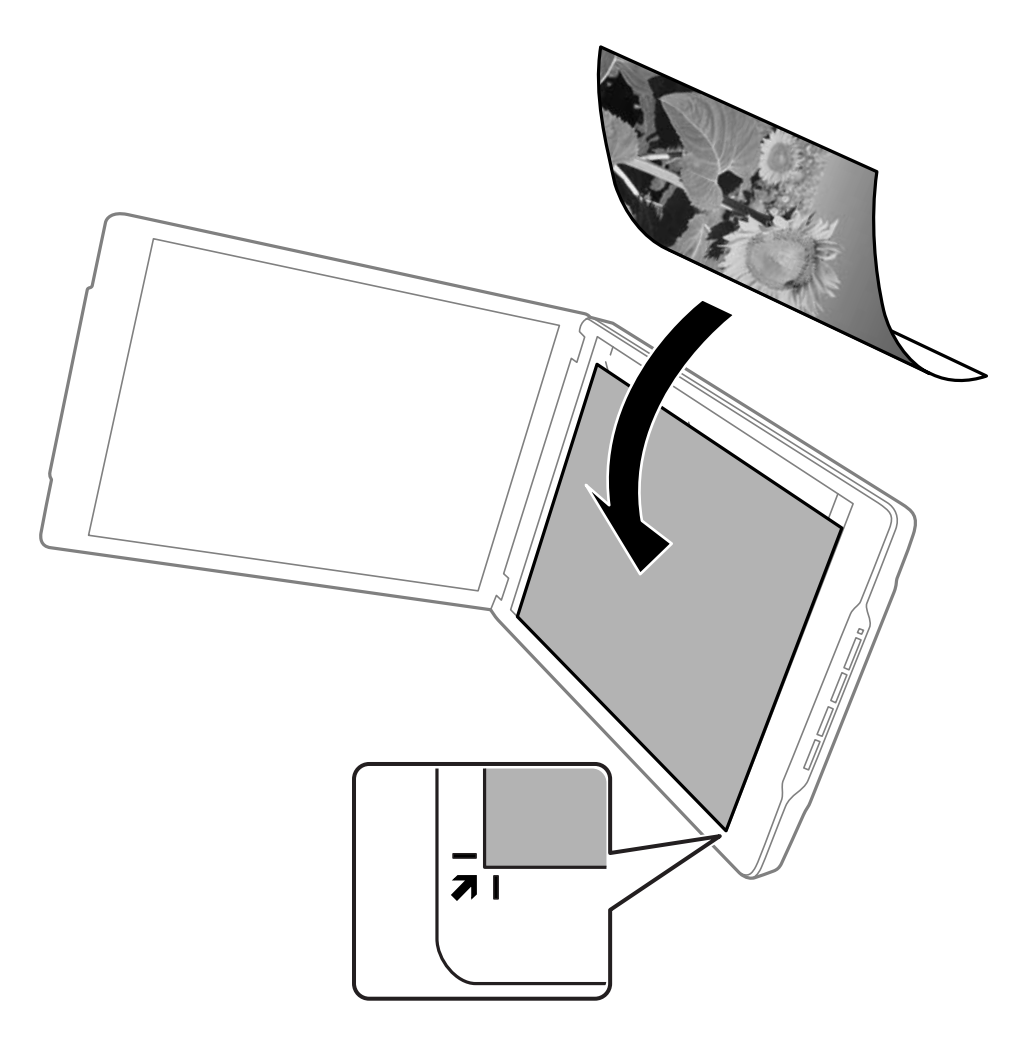

#### *Remarque:*

Les bords de votre original peuvent être rognés d'environ 2,5 mm (0,1 pouce) depuis les bords latéraux et supérieurs représentés par un  $\bullet$  et un  $\bullet$  dans la figure suivante.

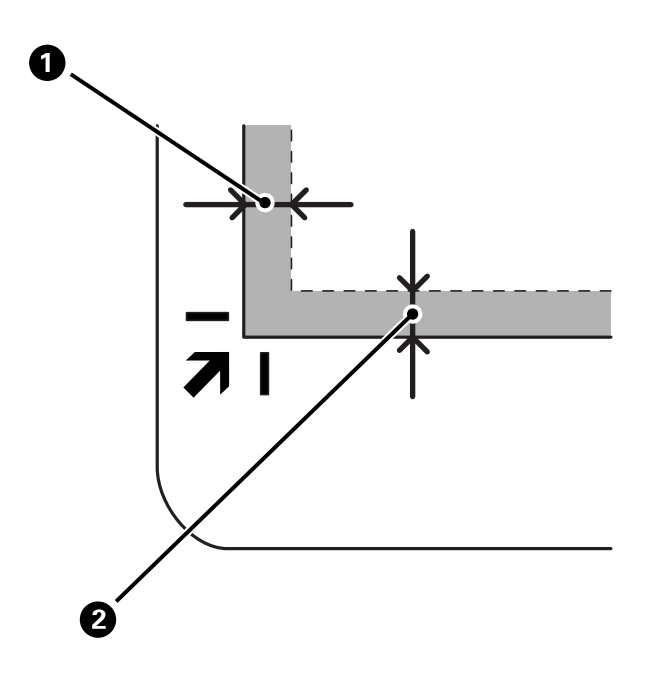

3. Refermez le capot des documents avec précaution, pour que le document original reste en place. Tenez doucement le capot de documents pendant la numérisation afin que le capot de documents ne s'ouvre pas.

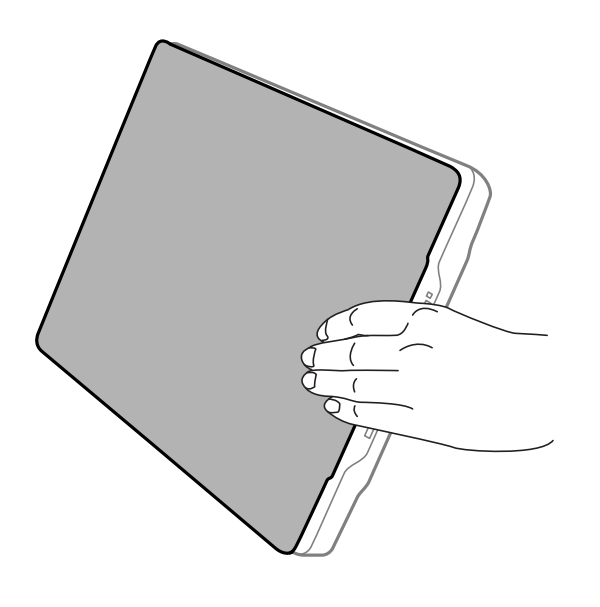

#### **Informations connexes**

& [« Numérisation » à la page 29](#page-28-0)

# <span id="page-28-0"></span>**Numérisation**

## **Numérisation à l'aide d'un bouton du scanner**

Vous pouvez numériser à l'aide de la fonctionnalité associée à chaque bouton.

#### *Remarque:*

Vérifiez les éléments suivants avant de numériser.

- ❏ Epson ScanSmart et le pilote du scanner (Epson Scan 2) sont installés sur votre ordinateur
- ❏ Le scanner est allumé et connecté à votre ordinateur
- 1. Placez vos originaux.
- 2. Appuyez sur l'un des boutons suivants.

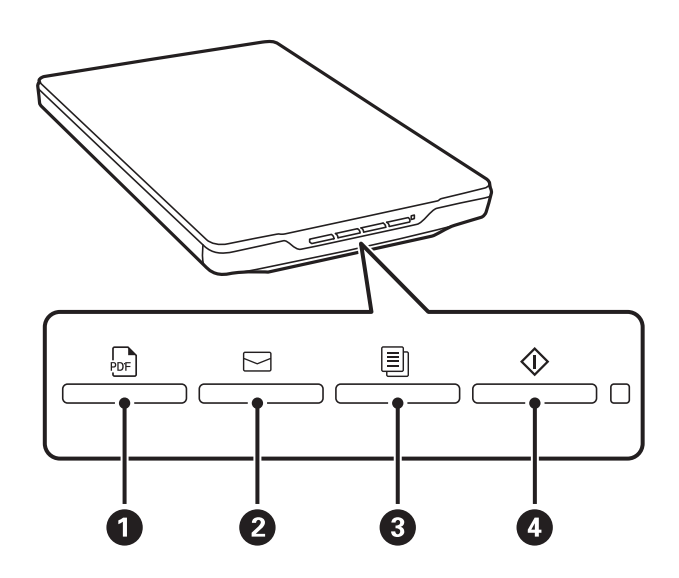

Epson ScanSmart démarre et numérise selon l'opération définie.

- ❏ Appuyez sur le bouton (A) pour enregistrer l'image numérisée au format PDF.
- ❏ Appuyez sur le bouton (B) pour lancer le client de messagerie électronique sur votre ordinateur et joindre automatiquement les images numérisées à un e-mail.
- **□** Appuyez sur le bouton  $\textbf{E}(\textbf{Q})$  pour imprimer (copier) les originaux numérisés avec une imprimante connectée à l'ordinateur.
- $\Box$  Appuyez sur le bouton  $\Diamond$  ( $\bullet$ ) pour numériser et modifier les images numérisées en précisant la manière dont elles doivent être enregistrées.
- 3. Suivez les instructions à l'écran pour enregistrer l'image numérisée.

#### **Informations connexes**

- $\rightarrow$  [« Vérification et installation de vos applications » à la page 18](#page-17-0)
- & [« Numérisation à l'aide d'Epson ScanSmart » à la page 30](#page-29-0)
- & [« Numérisation vers un fichier PDF » à la page 37](#page-36-0)
- <span id="page-29-0"></span>& [« Utilisation du scanner en guise de photocopieur » à la page 38](#page-37-0)
- & [« Ajout d'images numérisées en pièces jointes d'un e-mail » à la page 38](#page-37-0)

## **Numérisation à l'aide d'Epson ScanSmart**

Cette section décrit les opérations de base d'Epson ScanSmart.

#### *Remarque:*

Les procédures de fonctionnement et les fonctionnalités disponibles peuvent varier en fonction de votre scanner et de la version de l'application que vous utilisez.

#### **Informations connexes**

- & « Numérisation et enregistrement de documents » à la page 30
- & [« Numérisation et enregistrement de photos » à la page 33](#page-32-0)
- & [« Sélection du mode de numérisation » à la page 36](#page-35-0)

### **Numérisation et enregistrement de documents**

Cette section explique comment numériser un document et l'enregistrer au format PDF grâce au **Mode Auto**.

- 1. Placez les originaux sur votre scanner.
- 2. Lancez Epson ScanSmart, puis numérisez vos originaux.
	- $\Box$  Pour numériser depuis le scanner, appuyez sur le bouton  $\Diamond$ . Epson ScanSmart s'ouvre et la numérisation démarre.
	- ❏ Pour numériser depuis votre ordinateur, lancez Epson ScanSmart et cliquez sur **NUMÉRISER**.
- 3. Vérifiez les images numérisées et modifiez-les si nécessaire.
	- ❏ Vous pouvez aussi ajouter d'autres originaux grâce à la fonction **Numériser**.
	- ❏ Utilisez les boutons situés en haut de l'écran pour supprimer, faire pivoter ou recadrer les images numérisées.

❏ Si vous ne souhaitez pas organiser les images numérisées à chaque fois, sélectionnez l'option **Ne plus afficher la prochaine fois.**.

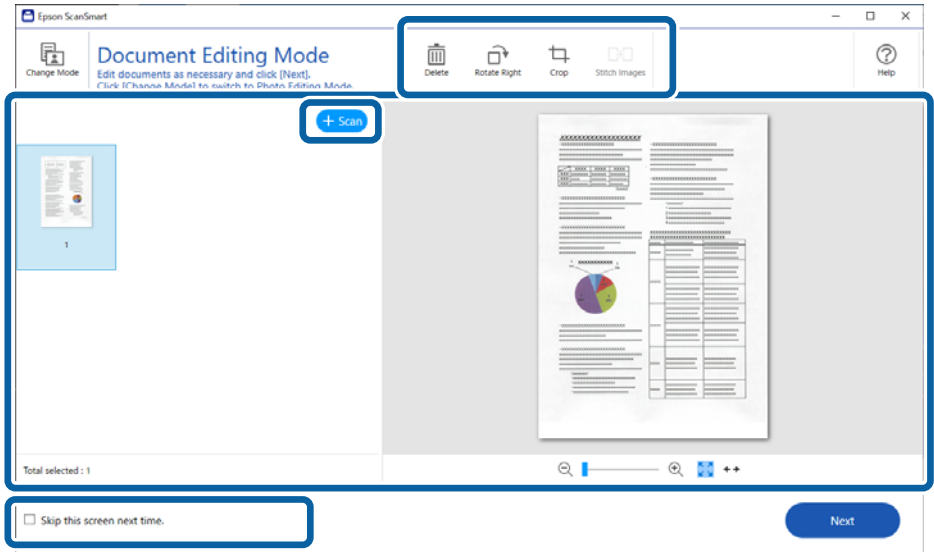

#### *Remarque:*

Si vous souhaitez utiliser le *Mode d'édition de photo* pour modifier l'image, cliquez sur le bouton *Changer de mode* pour changer de mode.

4. Cliquez sur **Suivant**.

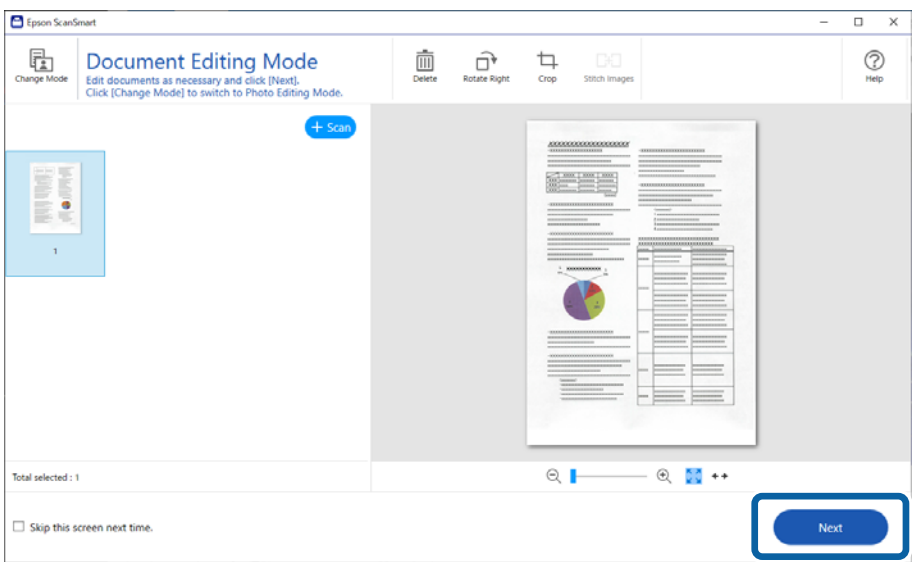

5. Cliquez sur **Enregistrer** dans la fenêtre **Sélectionner une action**.

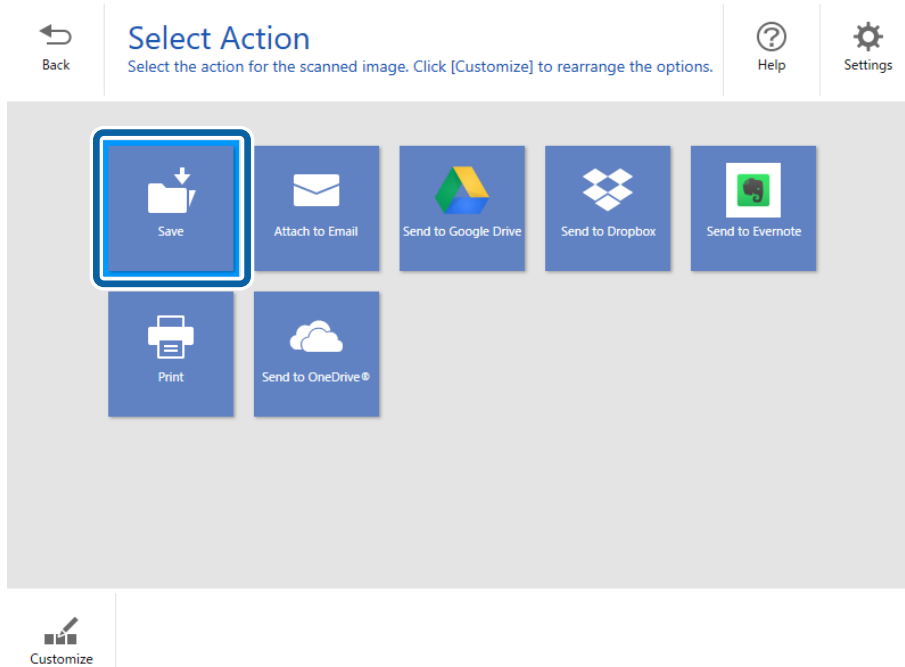

6. Vérifiez ou modifiez les paramètres si nécessaire.

modifier la façon dont sont nommés les fichiers.

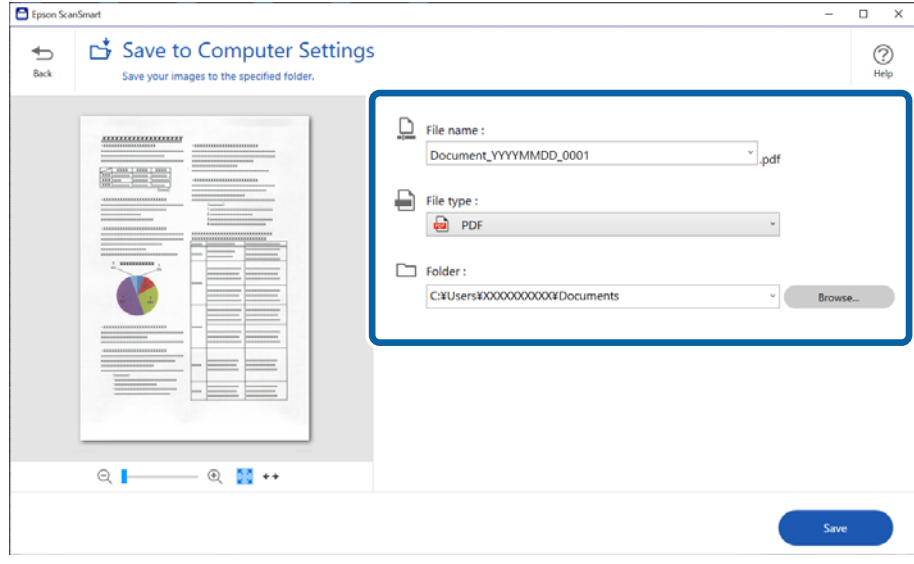

#### *Remarque:*

- ❏ Vous pouvez modifier la manière dont sont nommés les fichiers. Cliquez sur *Retour* pour revenir à la fenêtre *Sélectionner une action*, puis cliquez sur *Paramètres*. Cliquez sur l'onglet *Paramètres de nom de fichier* pour
- ❏ Si vous réglez le paramètre *Type de fichier* sur *PDF consultable*, sélectionnez une langue dans la liste *Langue d'OCR*.

<span id="page-32-0"></span>7. Cliquez sur **Enregistrer**.

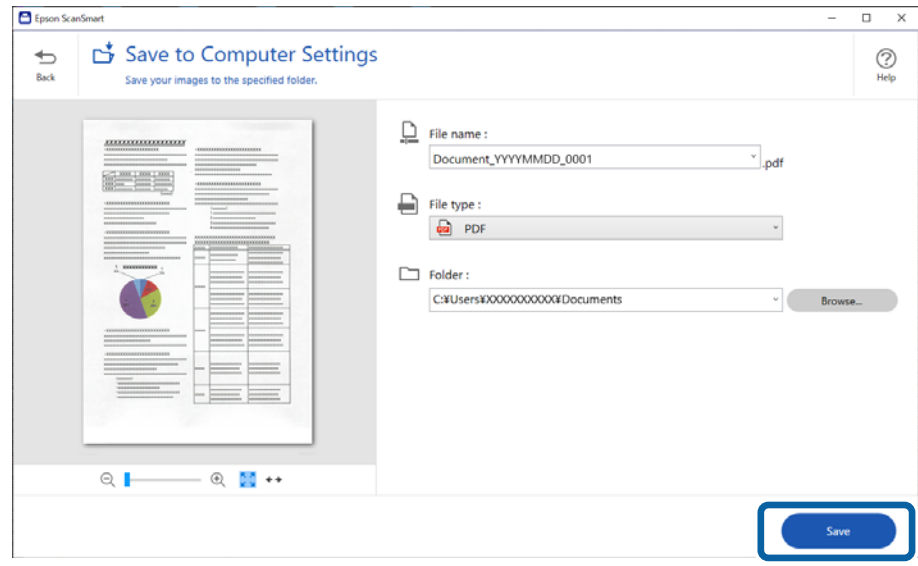

L'image numérisée est enregistrée dans le dossier indiqué.

### **Numérisation et enregistrement de photos**

Cette section explique comment numériser des photos et les enregistrer au format JPEG grâce au **Mode Auto**.

1. Placez les originaux sur votre scanner.

#### *Remarque:*

Vous pouvez numériser plusieurs photos à la fois. Veillez à ce qu'elles soient espacées d'au moins 20 mm (0,79 pouce). Veillez également à placer les photos à environ 6 mm (0,24 pouce) des bords horizontaux et verticaux de la vitre du scanner.

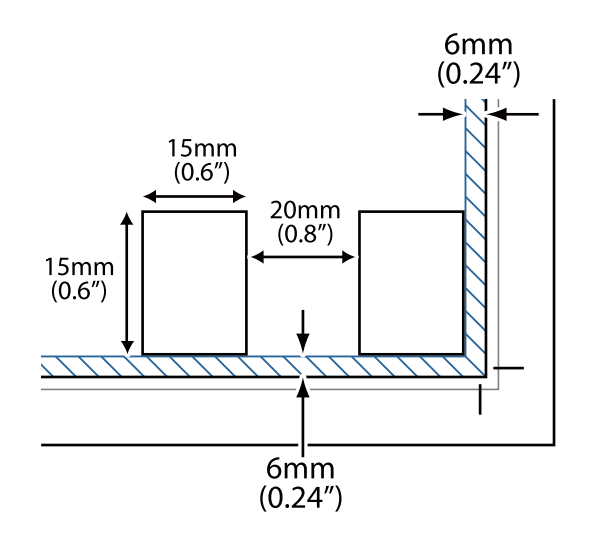

- 2. Lancez Epson ScanSmart, puis numérisez vos originaux.
	- $\Box$  Pour numériser depuis le scanner, appuyez sur le bouton  $\Diamond$ . Epson ScanSmart s'ouvre et la numérisation démarre.
	- ❏ Pour numériser depuis votre ordinateur, lancez Epson ScanSmart et cliquez sur **NUMÉRISER**.
- 3. Vérifiez les images numérisées et modifiez-les si nécessaire.
	- ❏ Sélectionnez **Recadrage automatique** pour recadrer automatiquement les images numérisées.
	- ❏ Vous pouvez aussi ajouter d'autres originaux grâce à la fonction **Numériser**.
	- ❏ Utilisez les boutons situés en haut de l'écran pour supprimer, faire pivoter, recadrer ou recadrer les images numérisées, ou ajuster les couleurs.
	- ❏ Si vous ne souhaitez pas organiser les images numérisées à chaque fois, sélectionnez l'option **Ne plus afficher la prochaine fois.**.

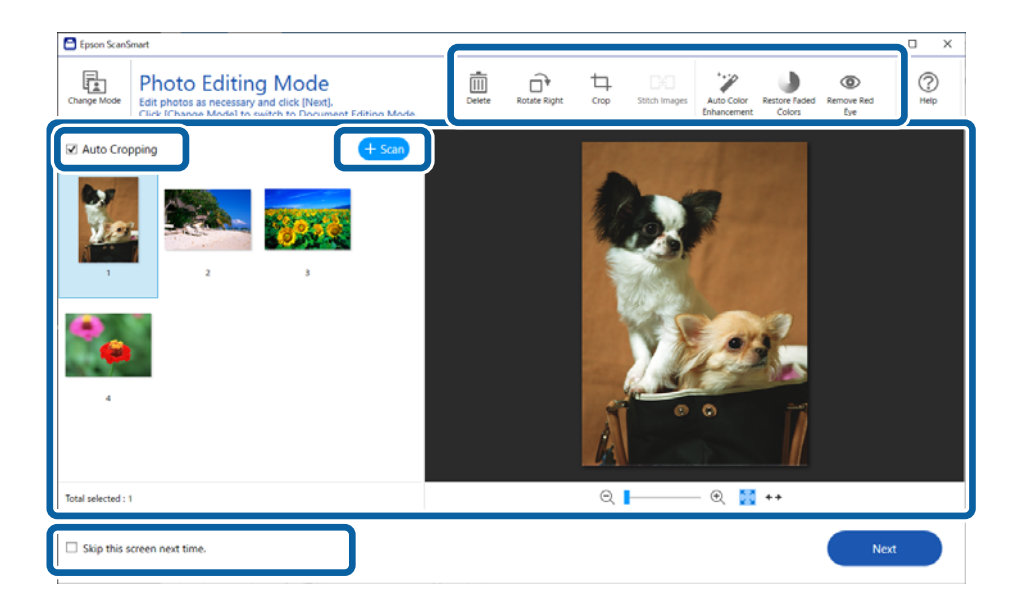

4. Cliquez sur **Suivant**.

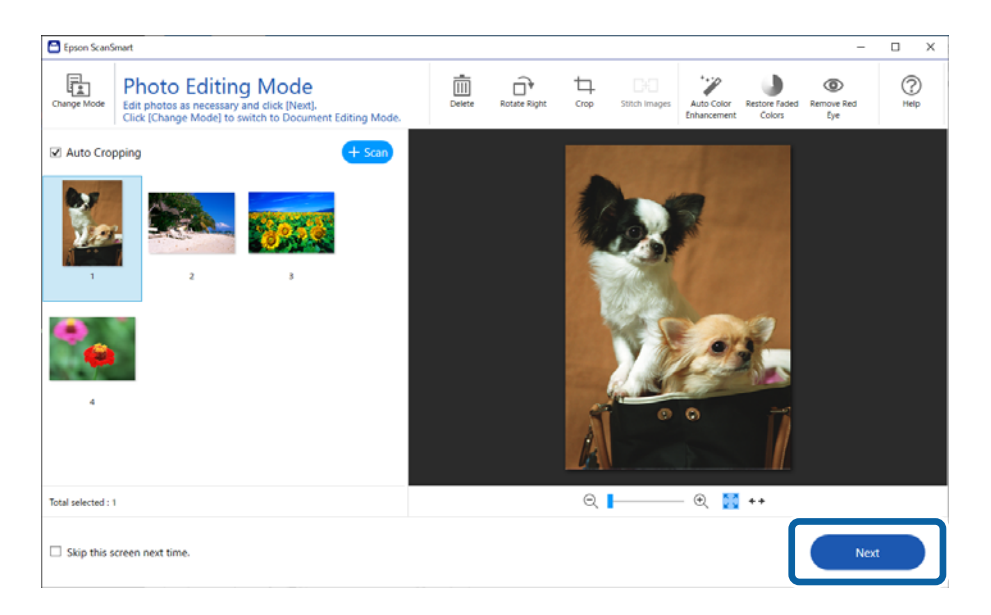

5. Cliquez sur **Enregistrer** dans la fenêtre **Sélectionner une action**.

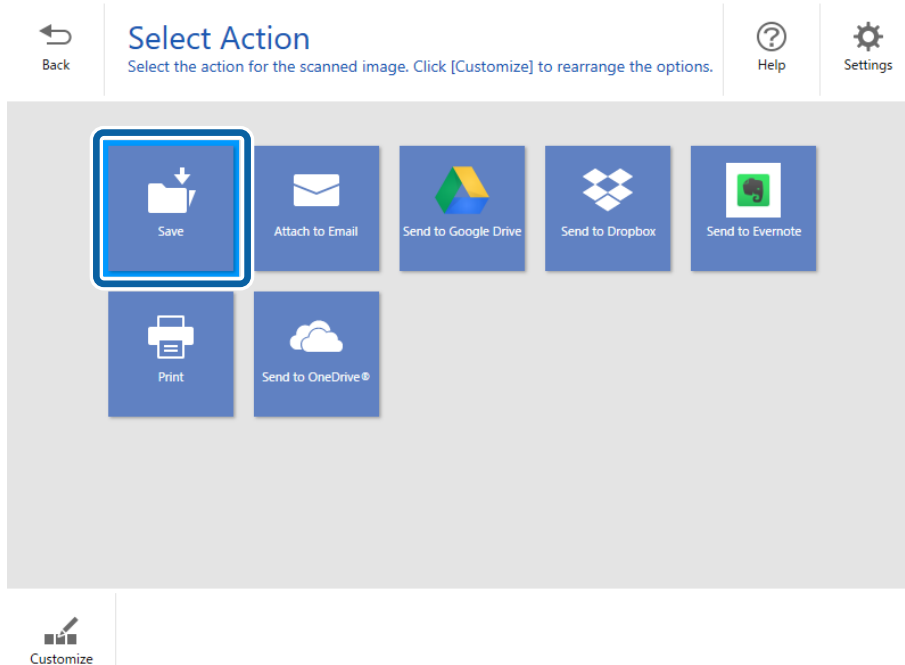

6. Vérifiez ou modifiez les paramètres si nécessaire.

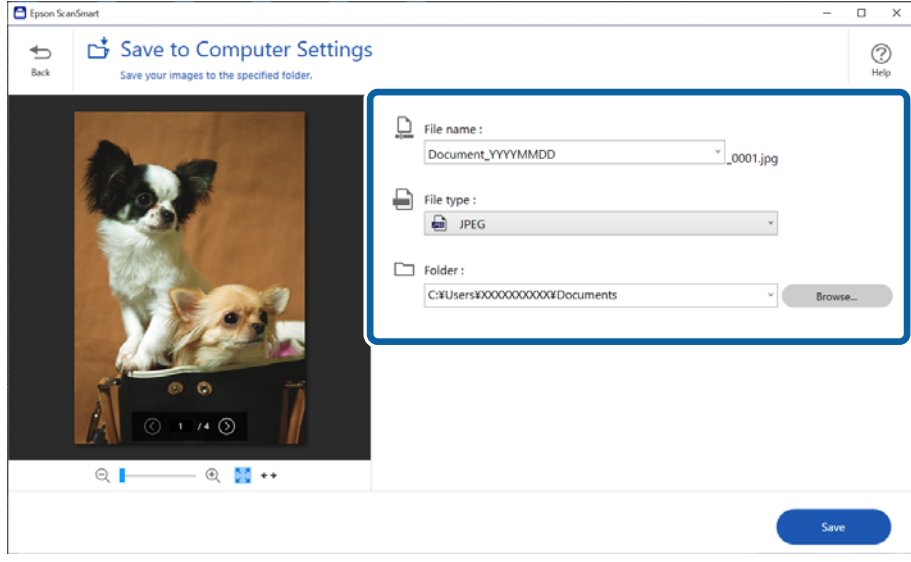

#### *Remarque:*

Vous pouvez modifier la manière dont sont nommés les fichiers. Cliquez sur <sup>1</sup> Retour pour revenir à la fenêtre *Sélectionner une action*, puis cliquez sur *Paramètres*. Cliquez sur l'onglet *Paramètres de nom de fichier* pour modifier la façon dont sont nommés les fichiers.

<span id="page-35-0"></span>7. Cliquez sur **Enregistrer**.

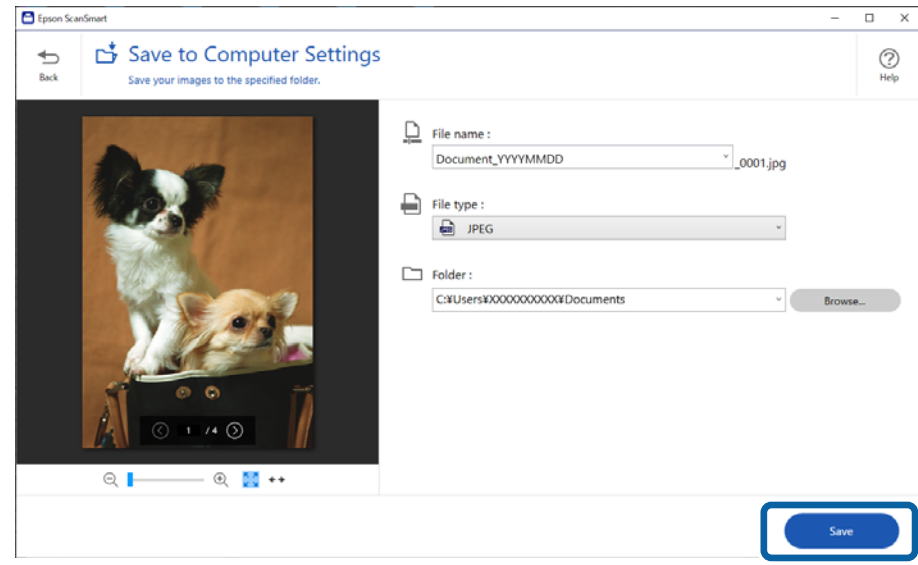

L'image numérisée est enregistrée dans le dossier indiqué.

#### **Informations connexes**

& [« Assemblage de photos » à la page 49](#page-48-0)

## **Sélection du mode de numérisation**

Vous pouvez sélectionner le mode de numérisation selon le type d'original que vous souhaitez numériser.

1. Cliquez sur **Paramètres** dans la fenêtre **Epson ScanSmart**.

<span id="page-36-0"></span>2. Sélectionnez le mode de numérisation dans la fenêtre **Paramètres de numérisation**.

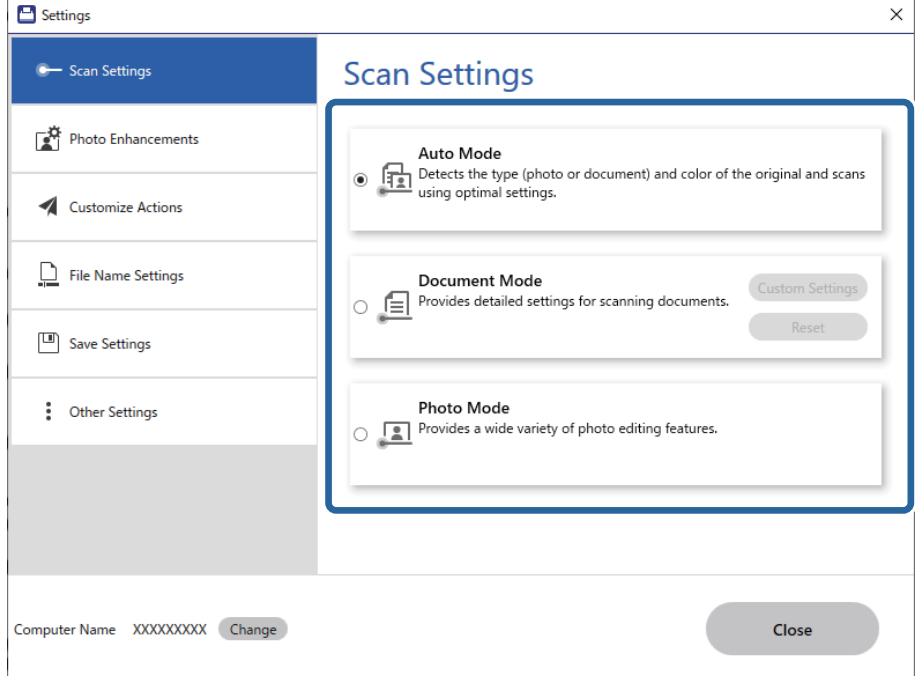

- ❏ Mode Auto : détecte si votre original est un document ou une photo et sélectionne le mode automatiquement.
- ❏ Mode Document : sélectionnez ce mode si votre original est un document. Vous pouvez modifier des paramètres avancés de numérisation tels que la résolution et la taille du document en cliquant sur **Paramètres personnalisés**. Cliquez sur **Réinitialiser** pour restaurer les paramètres par défaut.
- ❏ Mode Photo : sélectionnez ce mode si votre original est une photo. Vous pouvez numériser et profiter d'une grande variété d'ajustements de l'image. Ce mode convient à la numérisation de photos détaillées.

Si vous numérisez votre original en **Mode Photo**, les paramètres de numérisation s'affichent. Réglez les paramètres avancés, puis cliquez sur **Numériser**.

#### **Informations connexes**

- & [« Fonctions d'ajustement de l'image pour le Mode Document » à la page 39](#page-38-0)
- & [« Fonctions d'ajustement de l'image pour le Mode Photo » à la page 43](#page-42-0)

## **Numérisation avancée**

### **Numérisation vers un fichier PDF**

- 1. Placez vos originaux.
- 2. Appuyez sur le bouton  $\frac{1}{2}$  du panneau de commande du scanner.

La numérisation démarre. Une fois la numérisation terminée, l'écran **Paramètres Enregistrer sur ordinateur** s'affiche.

- <span id="page-37-0"></span>3. Vérifiez les paramètres à l'écran **Paramètres Enregistrer sur ordinateur** et corrigez-les si nécessaire.
- 4. Cliquez sur **Enregistrer**.

L'image numérisée est enregistrée dans le dossier indiqué.

## **Ajout d'images numérisées en pièces jointes d'un e-mail**

#### *Remarque:*

Epson ScanSmart est uniquement compatible avec Outlook ou un logiciel de messagerie qui prend en charge MAPI. Les versions d'Outlook suivantes sont prises en charge par Epson ScanSmart.

Microsoft Outlook 2003/2007/2010(32bit)/2013(32bit)/2016(32bit)/2019(32bit)/2021(32bit)

Consultez l'aide de votre logiciel de messagerie pour vérifier si votre logiciel prend en charge MAPI.

- 1. Placez vos originaux.
- 2. Appuyez sur le bouton  $\Box$  du panneau de commande du scanner.

La numérisation démarre. Une fois la numérisation terminée, l'écran **Paramètres Joindre à un e-mail** s'affiche.

3. Vérifiez les paramètres à l'écran **Paramètres Joindre à un e-mail** et corrigez-les si nécessaire.

Sélectionnez **Enregistrer une copie sur l'ordinateur** pour enregistrer une copie des données numérisées sur votre ordinateur.

4. Cliquez sur **Joindre à un e-mail**.

Le client de messagerie électronique de votre ordinateur démarre et les images numérisées sont jointes à un e-mail automatiquement.

### **Utilisation du scanner en guise de photocopieur**

Réalisez des copies en toute simplicité si vous disposez d'un scanner et d'une imprimante connectés à votre ordinateur.

- 1. Placez vos originaux.
- 2. Appuyez sur le bouton  $\equiv$  du panneau de commande du scanner.

La numérisation démarre. Une fois la numérisation terminée, l'écran **Paramètres d'impression** s'affiche.

3. Vérifiez les paramètres à l'écran **Paramètres d'impression** et corrigez-les si nécessaire.

Sélectionnez **Enregistrer une copie sur l'ordinateur** pour enregistrer une copie des données numérisées sur votre ordinateur.

4. Cliquez sur **Imprimer**.

L'image numérisée est imprimée.

## <span id="page-38-0"></span>**Fonctions d'ajustement de l'image pour le Mode Document**

Sélectionnez **Paramètres personnalisés** dans l'onglet **Paramètres** > **Paramètres de numérisation** pour afficher les paramètres de numérisation. Vous pouvez ajuster les images numérisées grâce aux fonctions proposées dans l'onglet **Paramètres avancés**.

Pour le **Mode Document**, vous pouvez utiliser les fonctions de réglage d'image convenant à des documents texte.

#### *Remarque:*

En fonction des autres paramètres sélectionnés, certains éléments peuvent ne pas être disponibles.

#### Option image

Retirer arrière-plan

Vous pouvez supprimer l'arrière-plan des originaux.

Vous pouvez sélectionner le niveau de l'effet en sélectionnant l'onglet **Paramètres principaux** > **Type d'image** > **Couleur**. Si vous sélectionnez **Élevé**, vous pouvez supprimer la couleur des originaux, tels que les papiers colorés ou décolorés par le soleil/temps.

Cette fonction requiert que la couleur d'arrière-plan des originaux soit uniforme et la couleur la plus claire des originaux. Cette fonction ne sera pas appliquée correctement si l'arrière-plan comporte des motifs ou s'il y a du texte ou des illustrations d'une couleur plus claire que l'arrière-plan.

#### *Remarque:*

Cette fonction n'est pas disponible lorsque vous sélectionnez l'onglet *Paramètres principaux* > *Type d'image* > *Noir & Blanc*.

#### Optimisation du texte

Vous pouvez améliorer la clarté et la netteté des lettres floues de l'original. Vous pouvez également réduire le décalage ou les irrégularités de l'arrière-plan.

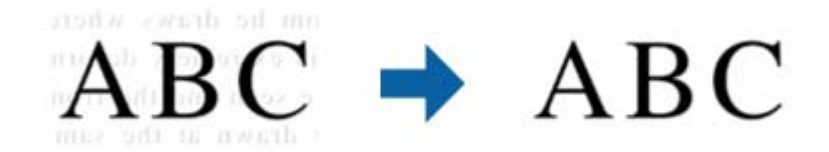

Lorsque vous sélectionnez l'onglet **Paramètres principaux** > **Type d'image** > **Couleur** ou **Niveaux de gris**, vous pouvez sélectionner le niveau de l'effet depuis **Standard** ou **Élevé**

Lorsque vous sélectionnez l'onglet **Paramètres principaux** > **Type d'image** > **Noir & Blanc**, le bouton **Paramètre** est disponible, ce qui vous permet de faire des réglages détaillés pour le niveau de l'effet dans l'écran **Paramètres de mise en valeur du texte**.

#### *Remarque:*

- ❏ Pour utiliser cette fonction, réglez la *Résolution* sur l'onglet *Paramètres principaux* sur 600 ppp ou moins.
- ❏ Selon l'original et la résolution choisir, le paramètre *Optimisation du texte* pourra ne pas s'appliquer.

#### Segmentation zone auto

Vous pouvez rendre les lettres plus claires et les images plus lisses lorsque vous numérisez un document en noir et blanc contenant des images.

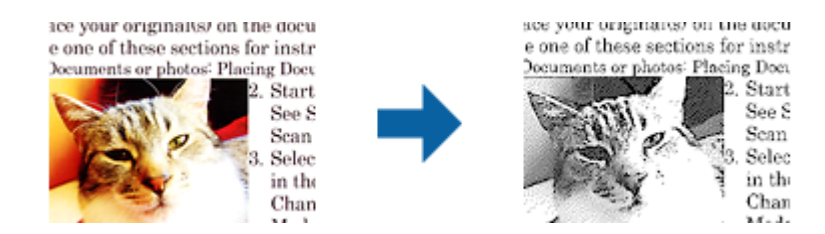

Vous pouvez régler la qualité de la partie d'image de l'original depuis **Luminosité** et **Contraste**.

#### *Remarque:*

- ❏ Vous pouvez uniquement effectuer les réglages pour cette fonction lorsque vous sélectionnez l'onglet *Paramètres principaux* > *Type d'image* > *Noir & Blanc*.
- ❏ Pour utiliser cette fonction, réglez la *Résolution* sur l'onglet *Paramètres principaux* sur 600 ppp ou moins.

#### Discrimination

Vous pouvez retirer la couleur indiquée de l'image numérisée ou l'enregistrer en niveaux de gris ou en noir et blanc. Par exemple, vous pouvez effacer lors de la numérisation les marques ou notes écrites au marqueur dans les marges.

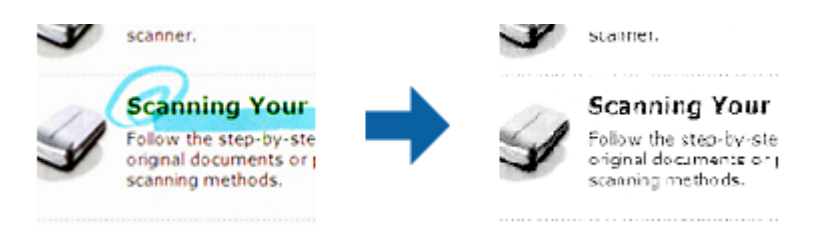

#### *Remarque:*

Cette fonction n'est pas disponible lorsque vous sélectionnez l'onglet *Paramètres principaux* > *Type d'image* > *Auto* ou *Couleur*.

#### Accentuer la couleur

Pour améliorer la couleur spécifiée de l'image numérisée, puis l'enregistrer en niveaux de gris ou en noir et blanc. Vous pouvez, par exemple, améliorer des lettres ou des lignes de couleur pâle.

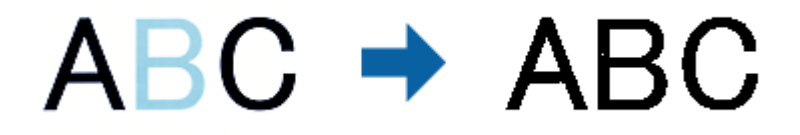

#### *Remarque:*

Cette fonction n'est pas disponible lorsque vous sélectionnez l'onglet *Paramètres principaux* > *Type d'image* > *Auto* ou *Couleur*.

#### Luminosité

Vous pouvez régler la luminosité de l'image entière.

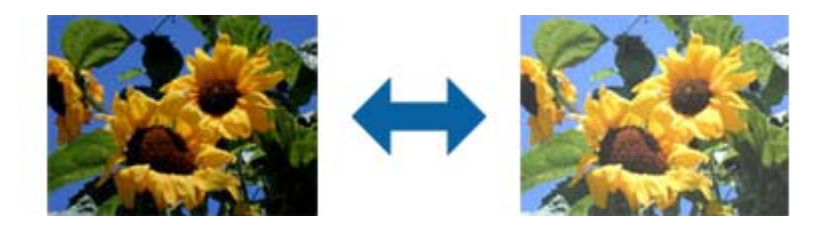

#### *Remarque:*

Cette fonction n'est pas disponible en fonction des paramètres de l'onglet *Paramètres principaux* > *Type d'image* ou des paramètres de l'onglet *Paramètres avancés*.

#### Contraste

Vous pouvez régler le contraste de l'image entière. Si vous augmentez le contraste, les zones claires deviennent plus claires, et les zones sombres deviennent plus sombres. Cependant, si vous réduisez le contraste, les différences entre les zones claires et sombres de l'image sont moins évidentes.

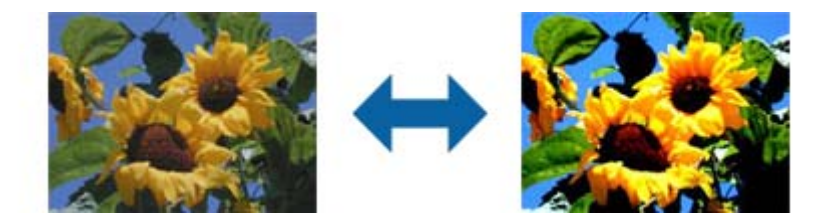

#### *Remarque:*

Cette fonction n'est pas disponible en fonction des paramètres de l'onglet *Paramètres principaux* > *Type d'image* ou des paramètres de l'onglet *Paramètres avancés*.

#### Gamma

Vous pouvez régler le gamma (luminosité de la plage intermédiaire) pour l'ensemble de l'image. Si l'image est trop claire ou sombre, vous pouvez régler la luminosité.

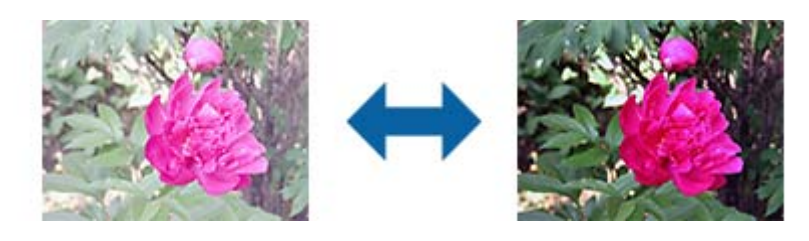

#### *Remarque:*

Cette fonction n'est pas disponible en fonction des paramètres de l'onglet *Paramètres principaux* > *Type d'image* ou des paramètres de l'onglet *Paramètres avancés*.

#### Seuil Noir/Blanc

Vous pouvez régler la limite du binaire monochrome (noir et blanc). Augmentez le seuil et la zone de couleur noire devient plus grande. Réduisez le seuil et la zone de couleur blanche devient plus grande.

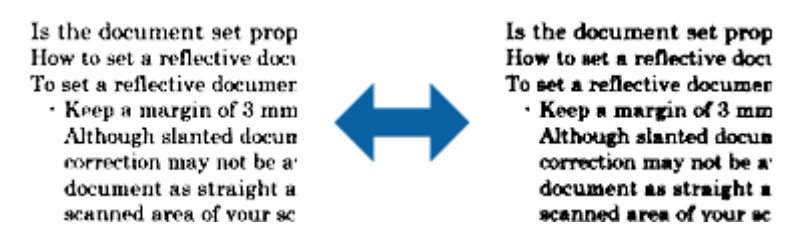

#### *Remarque:*

Cette fonction peut ne pas être disponible en fonction des paramètres de l'onglet *Paramètres principaux* > *Type d'image* ou des paramètres de l'onglet *Paramètres avancés*.

#### Netteté

Vous pouvez améliorer et rendre plus clair le contour de l'image.

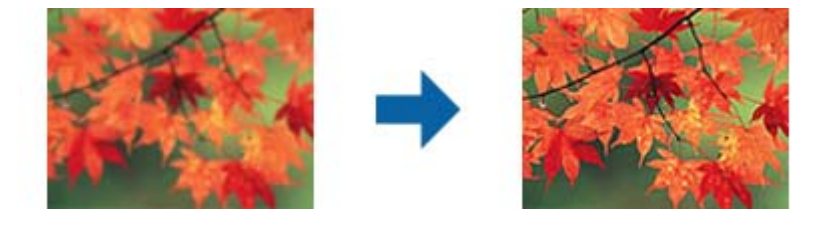

#### *Remarque:*

Cette fonction n'est pas disponible lors de la sélection de l'onglet *Paramètres principaux* > *Type d'image* > *Noir & Blanc*.

#### Détramage

Vous pouvez supprimer les effets de moiré (ombres de type toile) qui s'affichent lors de l'impression de papiers imprimés, comme les magazines.

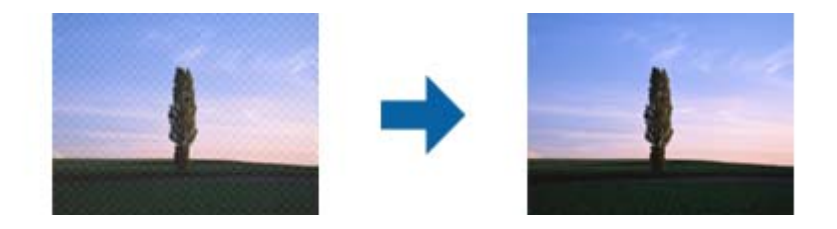

Pour contrôler les effets de moiré, affichez l'image à 100 % (1:1). Si l'image affichée est agrandie, elle peut sembler grossière et avoir l'air de présenter des effets de moiré.

#### *Remarque:*

- ❏ Pour utiliser cette fonction, réglez la *Résolution* sur l'onglet *Paramètres principaux* sur 600 ppp ou moins.
- ❏ Cette fonction n'est pas disponible lors de la sélection de l'onglet *Paramètres principaux* > *Type d'image* > *Noir & Blanc*.
- ❏ L'effet de cette fonction ne peut pas être vérifié dans la fenêtre d'aperçu.
- ❏ Cette fonction adoucit la netteté de l'image numérisée.

#### <span id="page-42-0"></span>Remplissage des bords

Pour régler l'ombre créée autour de l'image numérisée.

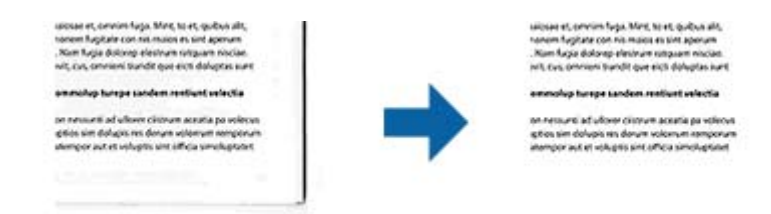

Si vous sélectionnez **Paramètre**, l'écran **Niveau de remplissage des bords** s'affiche, et vous pouvez régler les plages de remplissage des bords pour le haut, le bas, la gauche et la droite.

#### *Remarque:*

L'effet de cette fonction ne peut pas être vérifié dans la fenêtre d'aperçu.

Sortie d'image double (pour Windows uniquement)

Vous pouvez numériser une fois et enregistrer deux images à la fois avec différents paramètres de sortie.

L'écran **Paramètres pour Sortie 2** s'affiche lorsque vous sélectionnez **Oui** ou **Paramètre**. Modifiez les paramètres pour la deuxième image numérisée (image 2).

#### Filigrane (pour Windows uniquement)

Vous pouvez ajouter un filigrane à l'image numérisée.

Sélectionnez **Paramètre** pour afficher l'écran **Configurer filigrane**.

### **Fonctions d'ajustement de l'image pour le Mode Photo**

En Mode Photo, les paramètres de numérisation s'affichent lors de la numérisation. Vous pouvez ajuster les images numérisées grâce aux fonctions proposées dans l'onglet **Paramètres avancés**.

Pour le **Mode Photo**, vous pouvez utiliser les fonctions d'ajustement de l'image convenant à des photos ou des illustrations.

Pour la plupart des fonctionnalités, vous pouvez vérifier les résultats dans la fenêtre d'aperçu.

#### *Remarque:*

❏ Certaines fonctionnalités ne peuvent pas être ajustées sans aperçu.

❏ En fonction des autres paramètres sélectionnés, certains éléments peuvent ne pas être disponibles.

#### Luminosité

Vous pouvez régler la luminosité de l'image entière.

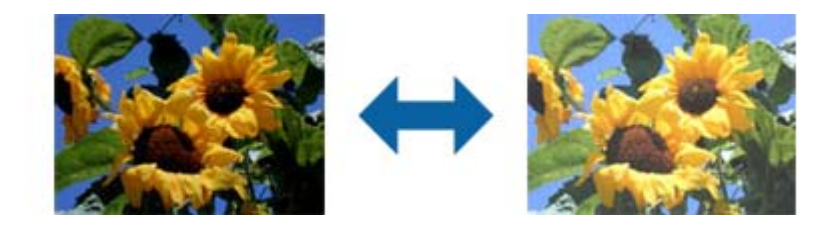

#### *Remarque:*

Cette fonction n'est pas disponible en fonction des paramètres de l'onglet *Paramètres principaux* > *Type d'image* ou des paramètres de l'onglet *Paramètres avancés*.

#### Contraste

Vous pouvez régler le contraste de l'image entière. Si vous augmentez le contraste, les zones claires deviennent plus claires, et les zones sombres deviennent plus sombres. Cependant, si vous réduisez le contraste, les différences entre les zones claires et sombres de l'image sont moins évidentes.

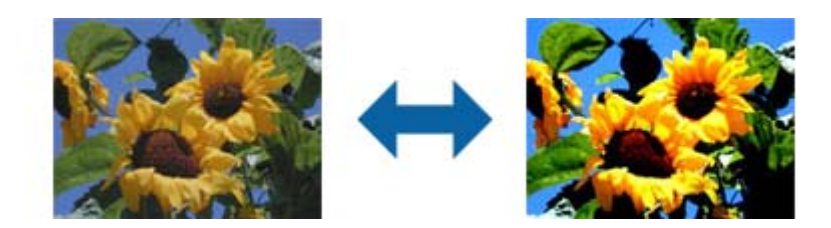

#### *Remarque:*

Cette fonction n'est pas disponible en fonction des paramètres de l'onglet *Paramètres principaux* > *Type d'image* ou des paramètres de l'onglet *Paramètres avancés*.

#### Saturation

Vous pouvez régler la saturation (vivacité de couleur) de l'image entière. Lorsque vous augmentez la saturation, les couleurs deviennent vives. Cependant, si vous réduisez la saturation, les couleurs deviennent neutres (grises).

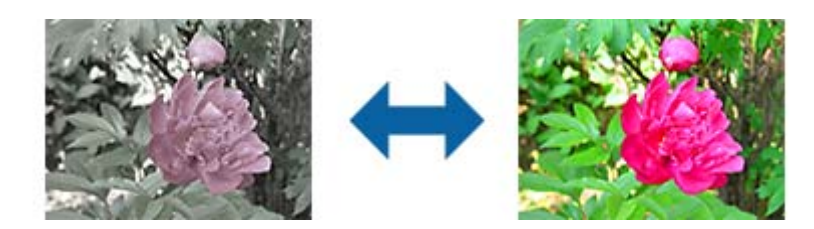

#### *Remarque:*

Cette fonction peut ne pas être disponible en fonction des paramètres de *Type d'image* dans l'onglet *Paramètres principaux*.

#### Bouton Réglages détaillés

Écran Réglages détaillés

Vous pouvez régler la qualité de l'image pour l'image numérisée en utilisant un histogramme ou une courbe de tonalités. Cela vous permet d'émettre des images de haute qualité tout en maintenant la dégradation de l'image à un niveau minimum.

#### Bouton **Réinitialiser**

Rétablit les valeurs des **Réglages détaillés** à leurs valeurs par défaut.

#### Onglet Ajustement de l'image

Vous pouvez régler la balance des couleurs et la balance des gris de l'image.

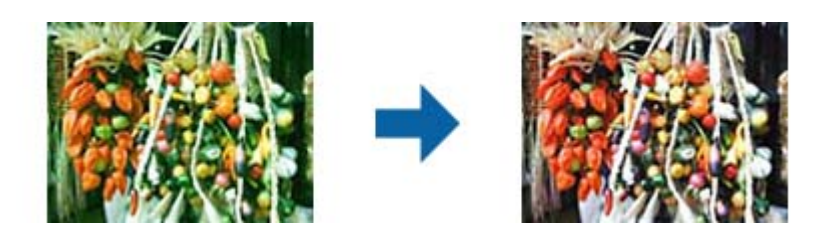

#### Balance des couleurs

Règle la balance des couleurs de l'image. Vous pouvez régler la teinte lorsque les photos sont teintées de rouge et de vert en raison de la météo ou de l'éclairage à l'endroit auquel la photo a été prise.

#### Balance des gris

Règle la balance des gris de l'image. Vous pouvez supprimer des couleurs si elles ont un impact trop important sur l'image à cause de l'éclairage ou autre pour des couleurs spécifiques.

Les opérations sont disponibles une fois que vous sélectionnez les parties que vous

souhaitez convertir en noir et blanc ou gris (neutre) avec le bouton

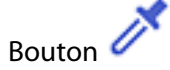

Utilisez la pipette affichée sur l'image d'aperçu, et sélectionnez les parties que vous souhaitez convertir en noir et blanc ou gris (neutre).

#### *Remarque:*

Vous pouvez modifier la plage de mesure pour la pipette en cliquant sur le bouton (*Configuration*) , puis en sélectionnant *Configuration* > *Aperçu* > *Taille d'échantillonnage de la pipette*.

#### Onglet Réglage des corrections tonales

Vous pouvez utiliser la courbe de tonalités pour régler la luminosité et le contraste de l'image.

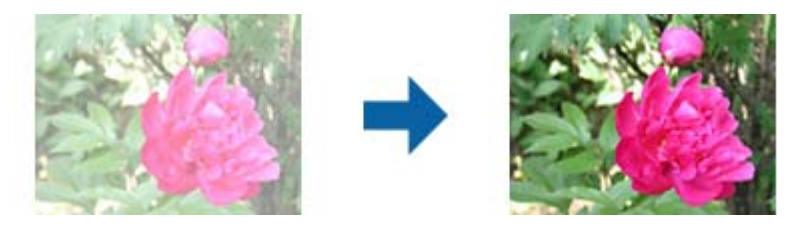

#### Réglage des corrections tonales

En réglant la forme de la courbe de tonalités, vous pouvez régler la luminosité et le contraste de l'image.

Vous pouvez ajouter jusqu'à 16 points le long de la ligne de la courbe de tonalités pour contrôler la forme.

Vous pouvez supprimer les points inutiles en faisant glisser la ligne à l'extérieur du graphique pour la courbe de tonalités.

#### Canaux

Sélectionnez la couleur (RGB) à régler en utilisant la courbe de tonalités.

#### Régl. prédéfini

Des courbes de tonalités standard ont déjà été enregistrées. Nous vous recommandons de régler la courbe de tonalités après avoir sélectionné un élément qui correspond à vos besoins.

Lorsque vous sélectionnez **Linéaire**, la courbe de tonalités devient une ligne droite (la densité n'est pas corrigée).

Onglet Modification des réglages: luminosité, contraste, réglage blanc et noir, seuil

Vous pouvez utiliser l'histogramme pour régler la luminosité de l'image.

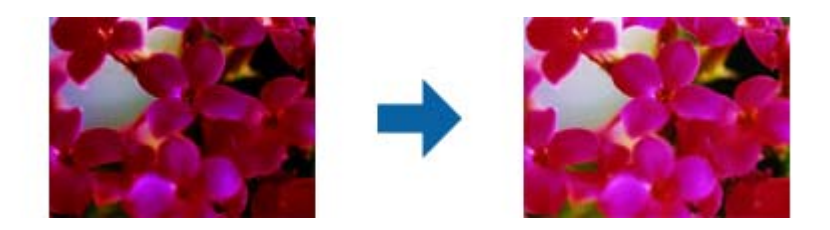

#### Histogramme

Lorsque vous vérifiez l'histogramme de l'image (un graphique qui indique l'ombre et la lumière), vous pouvez régler la luminosité (ombre pour les parties les plus sombres, le gamma pour la luminosité moyenne et les parties sombres, et l'éclairage pour les parties claires) de l'image.

Réglez cela en employant une des méthodes suivantes.

❏ Déplacez la marque de triangle

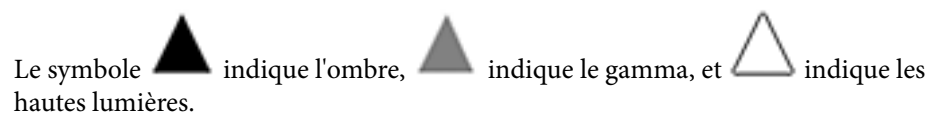

❏ Sélectionnez le bouton

Utilisez la pipette affichée sur l'image d'aperçu, et sélectionnez la couleur dont vous souhaitez régler l'ombre, le gamma ou les hautes lumières.

❏ Saisissez les valeurs directement

Réglez les valeurs dans **Sortie** pour l'ombre et l'éclairage. Lorsque les hautes lumières sont réglées sur 255, les parties claires seront blanches. Lorsque l'ombre est réglée sur 0, les parties sombres seront noires.

#### *Remarque:*

Vous pouvez modifier la plage de mesure pour la pipette en cliquant sur le bouton (*Configuration*) , puis en sélectionnant *Configuration* > *Aperçu* > *Taille d'échantillonnage de la pipette*.

#### Canaux

Sélectionnez la couleur (RGB) à régler en utilisant l'histogramme.

#### Entrée

Affiche les valeurs pour l'ombre, le gamma et les hautes lumières lors de la numérisation d'un original.

#### Sortie

Affiche les valeurs pour les précédents réglages d'ombre et de lumière.

#### Courbe de tonalités

Affiche la densité pour la valeur de sortie pour la valeur d'entrée de l'image.

Règle la densité en dehors des parties sombres ou claires de l'image définies dans **Histogramme**.

#### Netteté

Vous pouvez améliorer et rendre plus clair le contour de l'image.

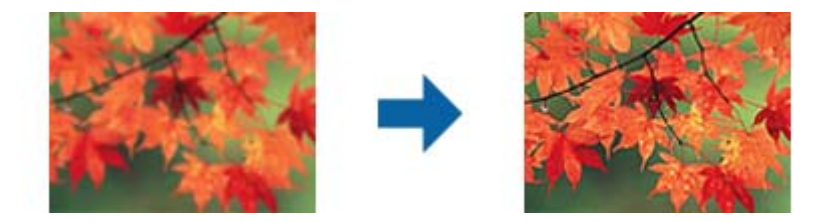

#### *Remarque:*

Cette fonction n'est pas disponible lors de la sélection de l'onglet *Paramètres principaux* > *Type d'image* > *Noir & Blanc*.

#### Restauration de la couleur

Vous pouvez corriger les images affadies pour leur rendre leurs couleurs d'origine.

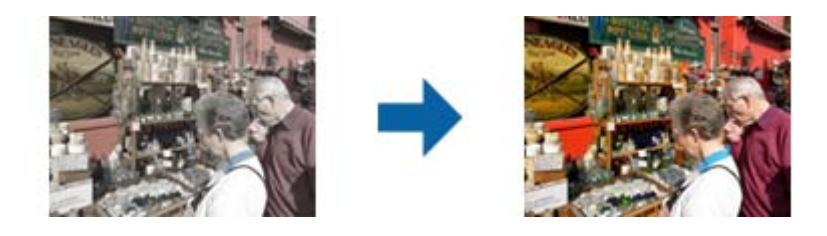

#### *Remarque:*

- ❏ Selon le type d'original, l'affadissement peut ne pas être bien corrigé. Dans ce cas, procédez à un ajustement depuis l'écran *Réglages détaillés*.
- ❏ Selon le type d'original, la couleur de l'image numérisée peut différer de celle de l'aperçu.

#### Correction du rétroéclairage

Vous pouvez éclaircir les images assombries par un contre-jour.

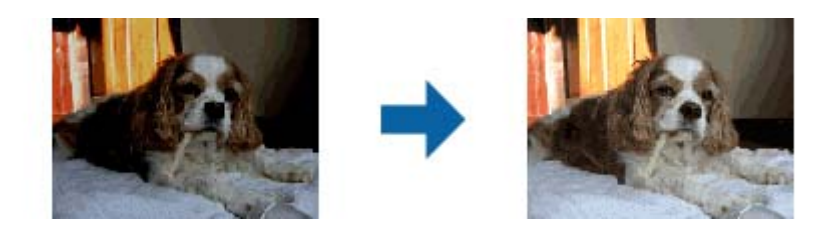

#### *Remarque:*

Selon le type d'original, l'assombrissement peut ne pas être bien corrigé. Dans ce cas, procédez à un ajustement depuis l'écran *Réglages détaillés*.

#### Détramage

Vous pouvez supprimer les effets de moiré (ombres de type toile) qui s'affichent lors de l'impression de papiers imprimés, comme les magazines.

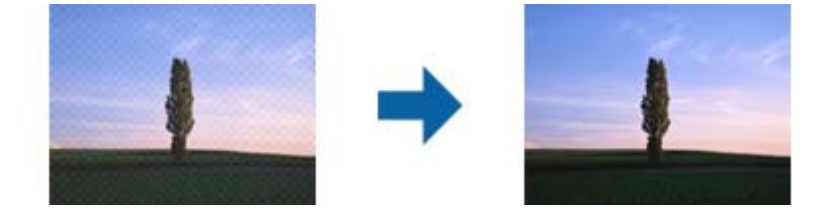

Pour contrôler les effets de moiré, affichez l'image à 100 % (1:1). Si l'image affichée est agrandie, elle peut sembler grossière et avoir l'air de présenter des effets de moiré.

#### *Remarque:*

- ❏ Pour utiliser cette fonction, réglez la *Résolution* sur l'onglet *Paramètres principaux* sur 600 ppp ou moins.
- ❏ Cette fonction n'est pas disponible lors de la sélection de l'onglet *Paramètres principaux* > *Type d'image* > *Noir & Blanc*.
- ❏ L'effet de cette fonction ne peut pas être vérifié dans la fenêtre d'aperçu.
- ❏ Cette fonction adoucit la netteté de l'image numérisée.

#### Dépoussiérage

Vous pouvez enlever la poussière sur les photos et films.

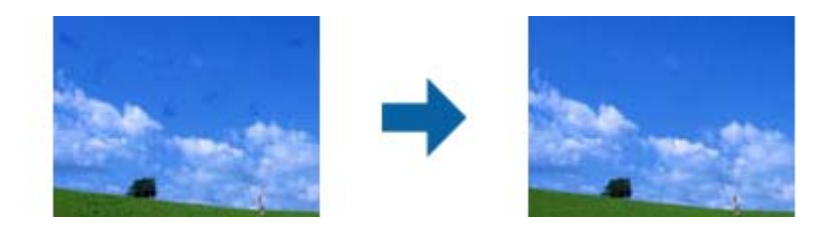

#### *Remarque:*

- ❏ En fonction de l'état de l'original, la correction peut ne pas être effectuée correctement.
- ❏ L'effet de cette fonction ne peut pas être vérifié dans la fenêtre d'aperçu.
- ❏ Si la quantité d'espace libre dans la mémoire est faible, vous pouvez être dans l'incapacité de numériser.

## <span id="page-48-0"></span>**Assemblage de photos**

Vous pouvez associer des photos numérisées en une seule image.

Vous pouvez appliquer l'une des méthodes suivantes.

❏ Assemblage de base : assemble deux images ensemble, par la gauche et la droite, ou le haut et le bas.

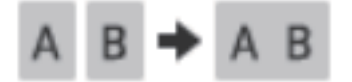

❏ Couture avancée : assemble automatiquement après avoir détecté les zones qui se chevauchent dans les images.

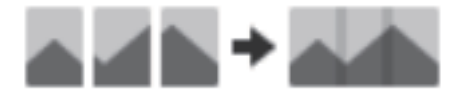

#### *Remarque:*

❏ Les photos trop grandes ne peuvent pas être assemblées. La longueur de la photo ne doit pas dépasser les nombres de pixels suivants.

·Assemblage de base : 65 535 pixels (Windows), 39 686 pixels (Mac OS) ·Couture avancée : 25 000 pixels

- ❏ Selon le type d'original, par exemple des monochromes ou des graphiques, cette fonctionnalité peut ne pas être disponible.
- 1. Placez les originaux sur votre scanner.
- 2. Lancez Epson ScanSmart, puis numérisez vos originaux.
	- $\Box$  Pour numériser depuis le scanner, appuyez sur le bouton  $\oslash$ . Epson ScanSmart s'ouvre et la numérisation démarre.
	- ❏ Pour numériser depuis votre ordinateur, lancez Epson ScanSmart et cliquez sur **NUMÉRISER**.

Si vous utilisez la fonction **Couture avancée**, numérisez l'original plusieurs fois en le déplaçant à chaque fois pour créer des zones de chevauchement.

3. Sélectionnez les photos que vous souhaitez assembler, puis cliquez sur **Joindre des images**.

Pour sélectionner plusieurs images, maintenez la touche Ctrl ou Maj enfoncée lorsque vous cliquez sur les images.

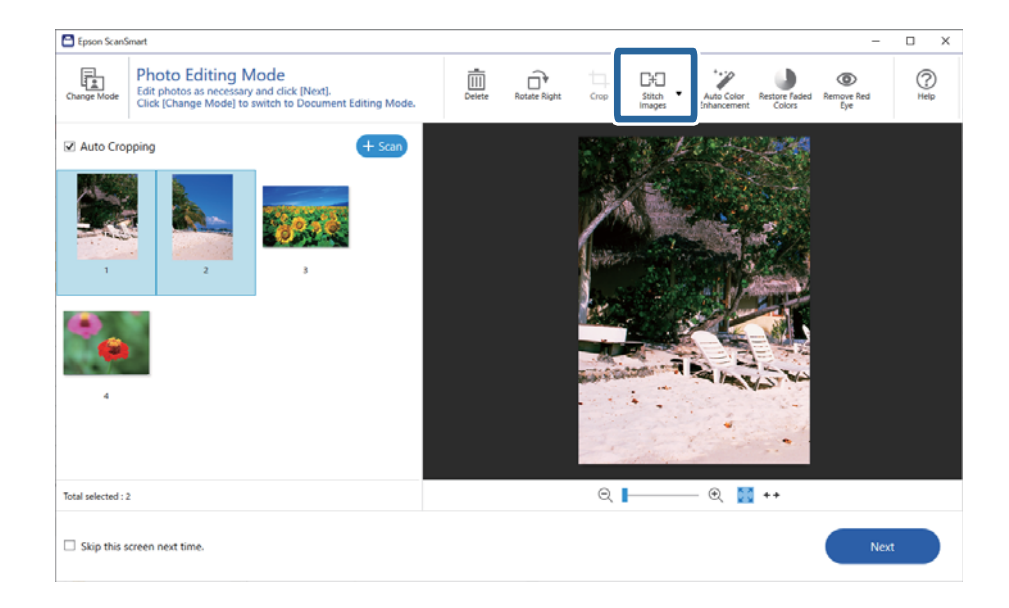

- 4. Sélectionnez **Assemblage de base** ou **Couture avancée**.
- 5. À l'écran **Joindre des images**, vérifiez l'image assemblée. Si vous avez sélectionné **Assemblage de base**, vous pouvez modifier l'image à l'aide des boutons situés en haut de l'écran, par exemple pour pivoter et modifier la position des images.
- 6. Cliquez sur **OK**, puis suivez les instructions à l'écran pour enregistrer l'image.

# <span id="page-50-0"></span>**Entretien**

## **Nettoyage du scanner**

Pour maintenir votre scanner en conditions de fonctionnement optimales, nettoyez-le régulièrement en suivant la procédure suivante.

#### c*Important:*

- ❏ N'utilisez jamais d'alcool, de diluant ou de solvant corrosif pour nettoyer le scanner. Ces produits chimiques peuvent endommager les composants du scanner et le boîtier.
- ❏ Veillez à ne pas renverser de liquide sur le mécanisme du scanner ou sur les composants électroniques. Ceci peut endommager définitivement le mécanisme et le système de circuits.
- ❏ Ne vaporisez pas de lubrifiants dans le scanner.
- ❏ N'ouvrez jamais le boîtier du scanner.
- 1. Débranchez le câble USB du scanner.
- 2. Nettoyez l'extérieur du boîtier avec un chiffon humecté d'un mélange de détergent doux et d'eau.
- 3. Si la surface de la vitre du scanner est sale, nettoyez-la avec un chiffon doux et sec.

Si la surface de la vitre est tachée de graisse ou d'un autre produit difficile à éliminer, utilisez une petite quantité de nettoyant pour vitres sur un chiffon doux pour les retirer. Essuyez bien tout le liquide qui pourrait subsister.

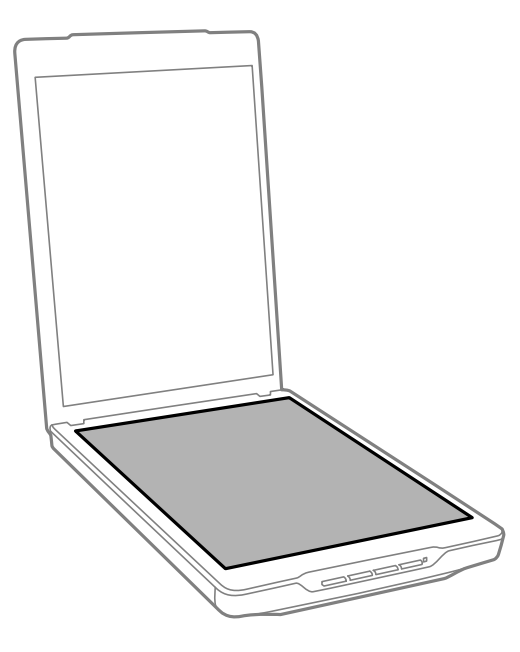

<span id="page-51-0"></span>c*Important:*

❏ N'appuyez pas trop fort sur la surface de la vitre du scanner.

- ❏ Veillez à ne pas rayer ou endommager la surface de la vitre du scanner. N'utilisez pas une brosse dure ou abrasive pour la nettoyer. Une vitre d'exposition endommagée peut nuire à la qualité de la numérisation.
- ❏ Ne pulvérisez pas de nettoyant pour vitres directement sur la vitre d'exposition.
- 4. Si le cache pour documents est sale, nettoyez-le avec un chiffon doux et sec.

Si le cache pour documents est très sale, humectez un chiffon doux avec de l'eau et un détergent doux, essorezle bien, puis nettoyez les taches récalcitrantes. Ensuite, utilisez un chiffon doux et sec pour essuyer le cache.

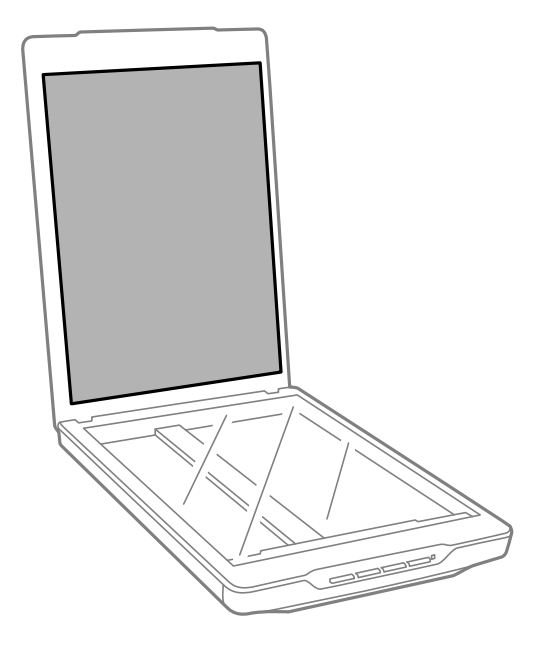

#### **Informations connexes**

& [« Nom et fonctionnement des pièces » à la page 12](#page-11-0)

## **Transport du scanner**

Si vous devez transporter votre scanner sur une certaine distance, suivez les étapes ci-dessous pour emballer le scanner.

1. Assurez-vous que le chariot est placé dans sa position initiale, à l'avant du scanner.

Si le chariot n'est pas dans sa position initiale, raccordez le scanner à l'ordinateur avec un câble USB pour mettre le scanner sous tension et attendez que le chariot se replace dans la position voulue.

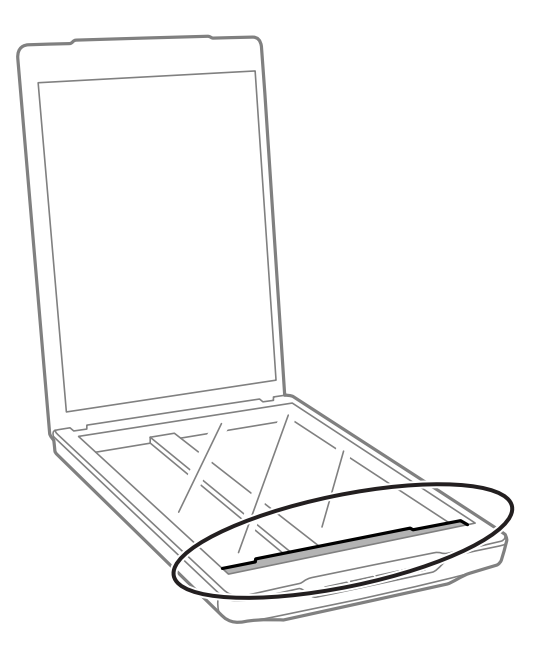

- 2. Débranchez le câble USB du scanner.
- 3. Installez les matériaux d'emballage accompagnant le scanner, puis emballez le scanner dans son carton d'origine ou dans un carton de même type, dont les dimensions correspondent à celles du scanner.

#### c*Important:*

- ❏ Si le scanner n'est pas remballé correctement, les vibrations et les chocs pendant le transport peuvent endommager le scanner.
- ❏ Évitez de retourner le scanner lorsque vous le transportez.

#### **Informations connexes**

& [« Nom et fonctionnement des pièces » à la page 12](#page-11-0)

# <span id="page-53-0"></span>**Résolution des problèmes**

## **Problèmes au niveau du scanner**

### **Le voyant d'état clignote**

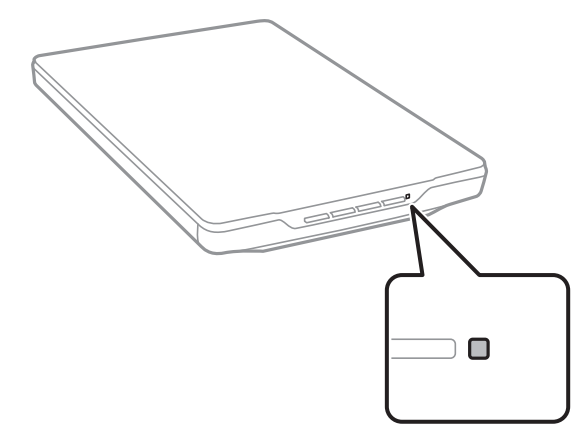

Vérifier les points suivants si l'indicateur de statut clignote rapidement.

- ❏ Vérifiez que le câble USB est fermement branché au scanner et à l'ordinateur.
- ❏ Vérifiez qu'Epson ScanSmart et le pilote du scanner (Epson Scan 2) sont bien installés.

Si le voyant continue de clignoter rapidement, il est possible qu'une erreur fatale se soit produite. Contactez votre revendeur.

#### **Informations connexes**

- & [« Boutons et voyants » à la page 14](#page-13-0)
- & [« Vérification et installation de vos applications » à la page 18](#page-17-0)

### **Le scanner ne s'allume pas**

- ❏ Vérifiez qu'Epson ScanSmart et le pilote du scanner (Epson Scan 2) sont bien installés.
- ❏ Vérifiez que le câble USB est fermement branché au scanner et à l'ordinateur.
- ❏ Branchez le scanner directement au port USB de l'ordinateur. Il est possible que le scanner ne fonctionne pas correctement s'il est relié à l'ordinateur par le biais d'un ou plusieurs concentrateurs USB.
- ❏ Utilisez le câble USB fourni avec le scanner.
- ❏ Attendez une seconde après avoir branché le câble USB. Quelques secondes peuvent s'écouler jusqu'à ce que le scanner s'allume.
- ❏ Si le scanner ne s'allume pas après avoir essayé toutes ces solutions, désinstallez et réinstallez le pilote du scanner (Epson Scan 2).

#### <span id="page-54-0"></span>**Informations connexes**

- & [« Vérification et installation de vos applications » à la page 18](#page-17-0)
- & [« Désinstaller vos applications » à la page 19](#page-18-0)

## **Problèmes au niveau de la numérisation**

## **Impossible de démarrer Epson ScanSmart**

- ❏ Vérifiez que le câble USB est fermement branché au scanner et à l'ordinateur.
- ❏ Utilisez le câble USB fourni avec le scanner.
- ❏ Vérifiez que le scanner est allumé.
- ❏ Attendez que le voyant d'état arrête de clignoter, ce qui indique alors que le scanner est prêt à procéder à la numérisation.
- ❏ Branchez le scanner directement au port USB de l'ordinateur. Il est possible que le scanner ne fonctionne pas correctement s'il est relié à l'ordinateur par le biais d'un ou plusieurs concentrateurs USB.
- ❏ Si vous utilisez une application compatible TWAIN, vérifiez que le scanner de votre choix est bien sélectionné pour le paramètre scanner ou pour le paramètre source.

### **Le bouton du scanner ne lance pas l'application**

Vérifiez que les applications suivantes sont bien installées.

- ❏ Epson ScanSmart
- ❏ Pilote du scanner (Epson Scan 2)

#### **Informations connexes**

& [« Vérification et installation de vos applications » à la page 18](#page-17-0)

### **La numérisation est très lente**

- ❏ Essayez de numériser avec une résolution moins élevée pour augmenter la vitesse de numérisation.
- ❏ Les ordinateurs équipés de ports USB 2.0 (haute vitesse) peuvent procéder à la numérisation plus rapidement que ceux équipés de ports USB 1.1. Si vous utilisez un port USB 2.0 avec le scanner, assurez-vous qu'il répond aux exigences du système.

## <span id="page-55-0"></span>**Problèmes sur les images numérisées**

## **Les couleurs de l'image numérisée ne sont pas homogènes, ou celleci présente de la saleté ou des taches**

- ❏ Nettoyez la vitre du scanner.
- ❏ Enlevez la salissure qui adhère à l'original.
- ❏ N'appuyez pas avec trop de force sur l'original ou sur la couverture du document. Si vous appuyez trop fort, des zones floues et des taches peuvent apparaître.

#### **Informations connexes**

& [« Nettoyage du scanner » à la page 51](#page-50-0)

### **Image de mauvaise qualité**

- ❏ Choisissez le mode d'Epson ScanSmart en fonction de l'original que vous souhaitez numériser. Numérisez en utilisant les paramètres pour documents en **Mode Document** (Mode d'édition de document) ou les paramètres pour photos en **Mode Photo** (Mode d'édition de photo).
- ❏ Si vous utilisez le Mode Document ou Mode Photo dans Epson ScanSmart, utilisez les fonctions d'ajustement de la qualité d'image dans l'onglet **Paramètres avancés** des paramètres de numérisation.
- ❏ Si la résolution est faible, essayez de l'augmenter et numérisez.
- ❏ La qualité de l'image numérisée peut différer de celle de l'original.

#### **Informations connexes**

- & [« Sélection du mode de numérisation » à la page 36](#page-35-0)
- & [« Fonctions d'ajustement de l'image pour le Mode Document » à la page 39](#page-38-0)
- & [« Fonctions d'ajustement de l'image pour le Mode Photo » à la page 43](#page-42-0)

## **L'image présente au verso du document original apparaît sur l'image numérisée**

Les illustrations situées au dos de l'original peuvent apparaître sur l'image numérisée.

- ❏ Pour des originaux fins, placez l'original sur la vitre du scanner puis couvrez-le avec un morceau de papier noir.
- ❏ Si vous utilisez le Mode Document ou Mode Photo dans Epson ScanSmart, réglez la **Luminosité** dans l'onglet **Paramètres avancés** des paramètres de numérisation.

Cette fonction peut ne pas être disponible selon les paramètres de l'onglet **Paramètres principaux** > **Type d'image** ou de l'onglet **Paramètres avancés**.

❏ Si vous utilisez le Mode Document dans Epson ScanSmart, sélectionnez **Optimisation du texte** dans **Option image** dans l'onglet **Paramètres avancés** des paramètres de numérisation.

#### <span id="page-56-0"></span>**Informations connexes**

- & [« Fonctions d'ajustement de l'image pour le Mode Document » à la page 39](#page-38-0)
- & [« Fonctions d'ajustement de l'image pour le Mode Photo » à la page 43](#page-42-0)

### **Le texte ou les images numérisés sont flous**

- ❏ Assurez-vous que l'original est placé à plat sur la vitre du scanner. Assurez-vous également que votre original n'est pas recourbé ou gondolé.
- ❏ Vérifiez que vous n'avez pas déplacé l'original ou le scanner au cours de la numérisation.
- ❏ Assurez-vous que le scanner est placé sur une surface plane et stable.
- ❏ Si vous utilisez le Mode Document ou Mode Photo dans Epson ScanSmart, modifiez la **Résolution** dans l'onglet **Paramètres principaux** des paramètres de numérisation, puis numérisez à nouveau.
- ❏ Si vous utilisez le Mode Document dans Epson ScanSmart, sélectionnez **Optimisation du texte** dans **Option image** dans l'onglet **Paramètres avancés** des paramètres de numérisation.
	- ❏ Lorsque l'option **Noir & Blanc** est sélectionnée en tant que **Type d'image**

Selon l'état de votre image numérisée, cliquez sur **Paramètre** et essayez de régler un niveau plus faible pour **Amélioration des bords** ou un niveau plus élevé pour **Niveau de réduction du bruit**.

❏ Si vous numérisez au format JPEG, essayez de changer le niveau de compression.

Dans Epson ScanSmart, cliquez sur **Paramètres**, puis sur l'onglet **Enregistrer les paramètres** > bouton **Options**.

#### **Informations connexes**

- & [« Fonctions d'ajustement de l'image pour le Mode Document » à la page 39](#page-38-0)
- & [« Fonctions d'ajustement de l'image pour le Mode Photo » à la page 43](#page-42-0)

### **Apparition de motifs de moiré (ombres en toile d'araignée)**

Si l'original est un document imprimé, des motifs de moiré (ombres en toile d'araignée) peuvent apparaître sur l'image numérisée.

❏ Si vous utilisez le Mode Document ou Mode Photo dans Epson ScanSmart, activez **Détramage** dans l'onglet **Paramètres avancés** des paramètres de numérisation.

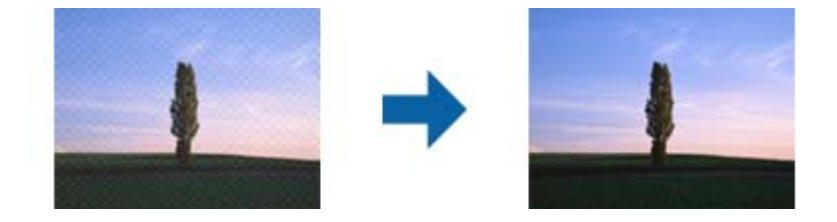

❏ Si vous utilisez le Mode Document ou Mode Photo dans Epson ScanSmart, modifiez la **Résolution** dans l'onglet **Paramètres principaux** des paramètres de numérisation, puis numérisez à nouveau.

#### **Informations connexes**

& [« Fonctions d'ajustement de l'image pour le Mode Document » à la page 39](#page-38-0)

<span id="page-57-0"></span>& [« Fonctions d'ajustement de l'image pour le Mode Photo » à la page 43](#page-42-0)

### **Impossible de numériser la bonne zone**

- ❏ Assurez-vous que l'original est placé correctement contre les flèches situées dans les coins.
- ❏ Éloignez les originaux d'environ 2.5 mm (0,1 pouce) des bords horizontaux et verticaux de la vitre du scanner pour éviter qu'ils soient rognés.
- ❏ N'utilisez pas le support du scanner et placez la base de ce dernier directement sur une surface plane et stable.
- ❏ En fonction de l'original, le recadrage automatique basé sur le format peut ne pas fonctionner correctement. Réglez le format de l'original manuellement à l'aide du Mode Document dans Epson ScanSmart.

Sélectionnez **Paramètres** > onglet **Paramètres de numérisation** > **Mode Document**. Cliquez sur **Paramètres personnalisés**, puis sélectionnez le format de l'original dans **Paramètres principaux** > **Taille du document**.

### **Impossible de numériser plusieurs photos à la fois**

❏ Si vous placez plusieurs originaux contre la vitre du scanner, veillez à les espacer d'au moins 20 mm (0,79 pouce). Veillez également à placer les originaux à environ 6 mm (0,24 pouce) des bords horizontaux et verticaux de la vitre du scanner.

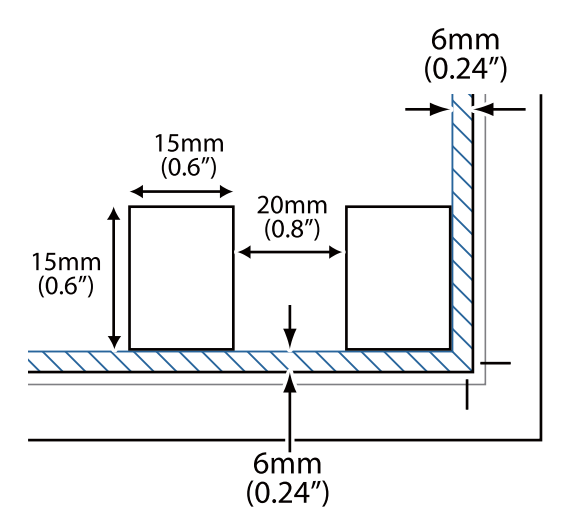

- ❏ Vérifiez que l'original est bien droit.
- ❏ Selon l'original, il ne sera peut-être pas possible de numériser plusieurs photos à la fois. Dans ce cas, numérisez les originaux un par un.

### **Les images ne sont pas orientées correctement**

- ❏ Les petites photos ne sont pas pivotées automatiquement.
- ❏ Les photos pour lesquelles le haut et le bas ne peuvent pas être détectés ne sont pas pivotées automatiquement. Faites-les pivoter manuellement à l'aide du bouton **Tourner à droite** dans Epson ScanSmart.

## <span id="page-58-0"></span>**Une ligne ou une ligne de points apparaît toujours sur les images numérisées**

- ❏ Nettoyez la vitre du scanner et le cache pour documents. Si le problème persiste, la vitre du scanner est peut-être rayée. Contactez votre revendeur.
- ❏ Retirez la poussière de l'original.

### **Les lignes droites de l'image apparaissent déformées**

Assurez-vous que l'original est placé parfaitement droit sur la vitre du scanner.

## **Les bords de l'image présentent des couleurs tachées ou altérées**

Si le document est très épais ou recourbé au niveau des bords, recouvrez les bords de papier afin de protéger le document de la lumière extérieure lors de la numérisation.

### **Les caractères ne sont pas reconnus correctement**

Vérifiez les éléments suivants pour améliorer le taux de succès de l'OCR (reconnaissance optique de caractères).

- ❏ Vérifiez que l'original est bien droit.
- ❏ Utilisez un original dont le texte est clair. La reconnaissance de texte peut être altérée dans les cas suivants :
	- ❏ Originaux qui ont été copiés plusieurs fois
	- ❏ Originaux reçus par télécopie (à basse résolution)
	- ❏ Originaux où l'espacement des caractères et des lignes est trop faible
	- ❏ Originaux dont le texte est souligné ou écrit sur des lignes
	- ❏ Originaux manuscrits
	- ❏ Originaux plissés ou froissés
- ❏ Certains types de papiers thermiques comme les reçus peuvent se détériorer avec l'âge ou les frottements. Numérisez-les dès que possible.
- ❏ Lorsque vous enregistrez sous forme de **PDF consultable**, vérifiez que les bonnes langues sont sélectionnées. Vérifiez la **Langue** dans chaque fenêtre de paramètres d'enregistrement.

#### *Remarque:*

Le EPSON Scan OCR Component est nécessaire pour enregistrer sous forme de *PDF consultable*. Lorsque vous installez le scanner à l'aide du programme d'installation, ce composant est installé automatiquement.

### **Les marges de reliure d'un livret sont déformées ou floues**

Lors de la numérisation d'un livret sur la vitre du scanner, les caractères sont déformés ou flous du côté de la reliure. Si ce problème se produit, le texte n'est pas reconnu correctement lorsque vous enregistrez l'image numérisée en tant que **Searchable PDF**.

Pour réduire la déformation ou le flou de la marge de reliure, appuyez doucement sur la couverture du livret pour aplatir le livret, et maintenez la position pendant la numérisation. Ne bougez pas le livret pendant la numérisation.

#### <span id="page-59-0"></span>c*Important:*

N'appuyez pas trop fort sur la couverture du livret. Sinon, vous risqueriez d'endommager le livret ou le scanner.

### **Impossible de résoudre les problèmes de l'image numérisée**

Si vous avez essayé toutes les solutions et qu'aucune n'a résolu le problème, réinitialisez les paramètres du pilote du scanner (Epson Scan 2) à l'aide d'Epson Scan 2 Utility.

#### *Remarque:*

Epson Scan 2 Utility est l'une des applications fournies avec les logiciels du scanner.

- 1. Lancez Epson Scan 2 Utility.
	- ❏ Windows 11

Cliquez sur le bouton Démarrer, puis sélectionnez **Toutes les applications** > **EPSON** > **Epson Scan 2 Utility**.

❏ Windows 10

Cliquez sur le bouton Démarrer, puis sélectionnez **EPSON** > **Epson Scan 2 Utility**.

❏ Windows 8.1/Windows 8

Saisissez le nom de l'application dans la vignette de recherche, puis sélectionnez l'icône qui s'affiche.

❏ Windows 7

Cliquez sur le bouton Démarrer, puis sélectionnez **Tous les programmes** ou **Programmes** > **EPSON** > **Epson Scan 2** > **Epson Scan 2 Utility**.

❏ Mac OS

Sélectionnez **Aller** > **Applications** > **Epson Software** > **Epson Scan 2 Utility**.

- 2. Sélectionnez l'onglet **Autre**.
- 3. Cliquez sur **Réinitialiser**.

#### *Remarque:*

Si l'initialisation ne résout pas le problème, désinstallez puis réinstallez le pilote du scanner (Epson Scan 2).

#### **Informations connexes**

- & [« Désinstaller vos applications » à la page 19](#page-18-0)
- & [« Installation de vos applications » à la page 19](#page-18-0)

# <span id="page-60-0"></span>**Caractéristiques techniques**

## **Caractéristiques générales du scanner**

#### *Remarque:*

Les caractéristiques techniques peuvent être modifiées sans préavis.

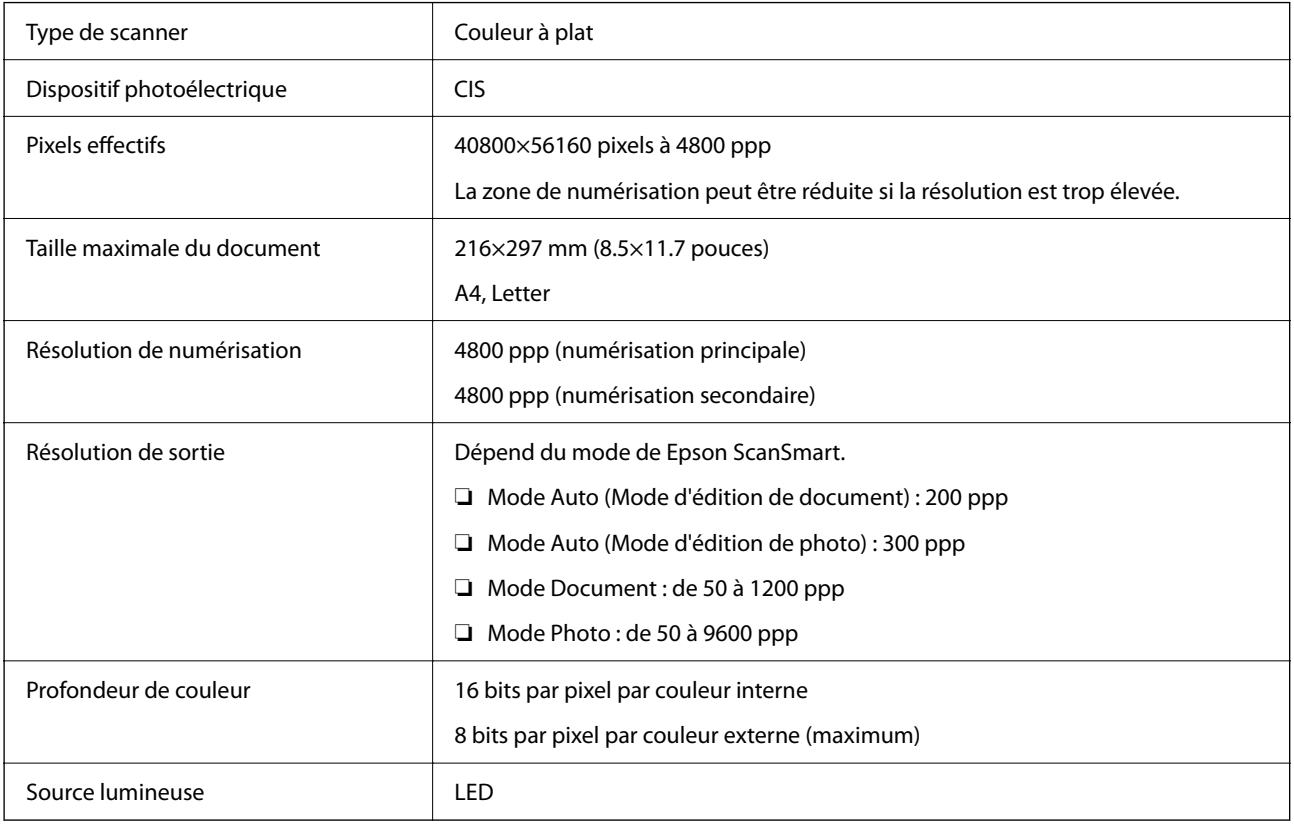

# **Spécifications dimensionnelles**

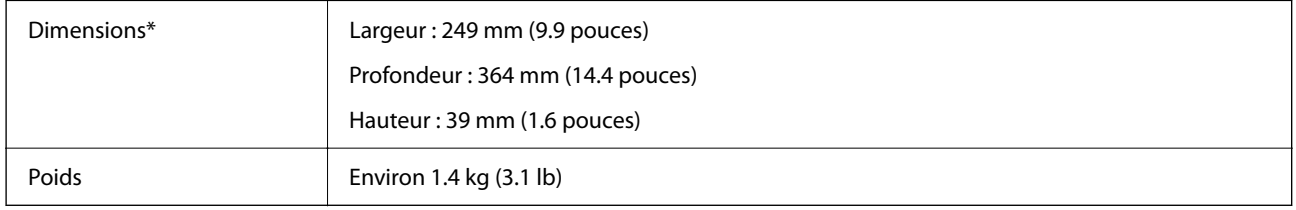

\* Sans éléments saillants.

## **Spécifications électriques**

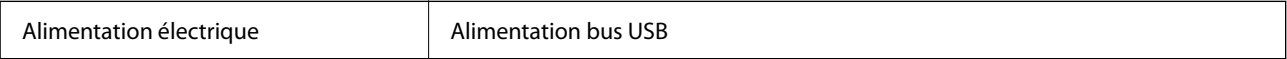

<span id="page-61-0"></span>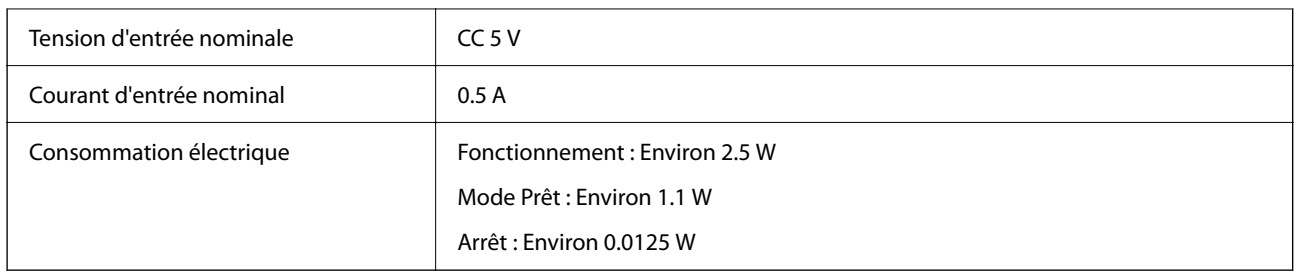

## **Spécifications environnementales**

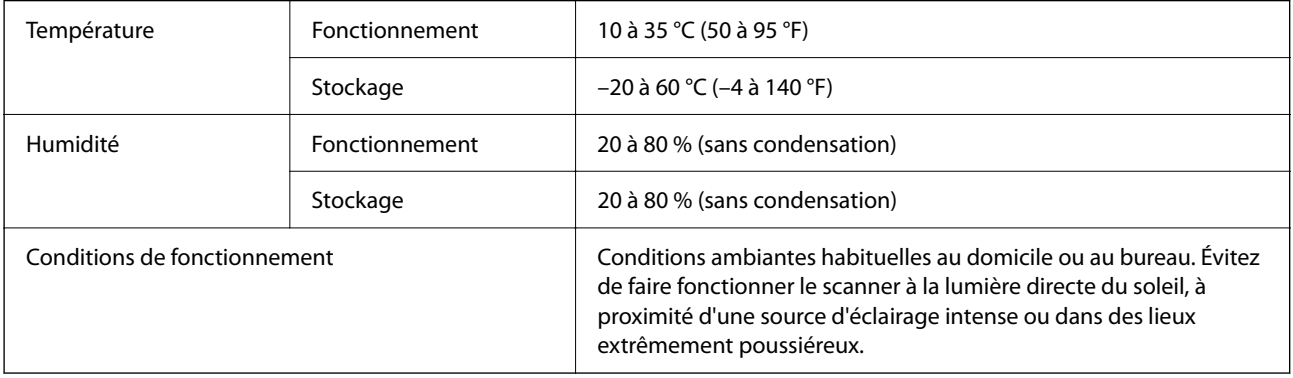

## **Spécifications d'interface**

Interface USB

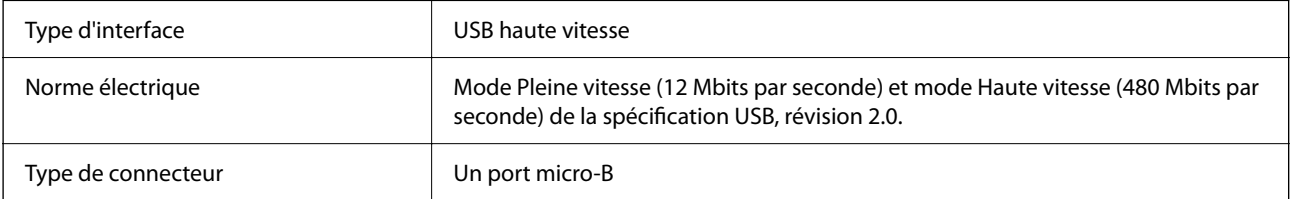

## **Configuration système requise**

Les points suivants indiquent les exigences système pour Epson ScanSmart.

Les systèmes d'exploitation pris en charge peuvent légèrement varier selon l'application.

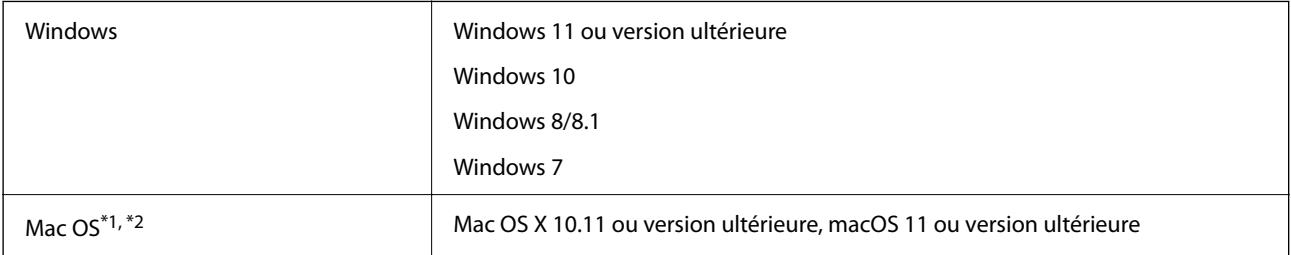

\*1 Sous Mac OS ou version ultérieure, le changement rapide d'utilisateur n'est pas pris en charge.

\*2 Le système de fichiers UNIX (UFS) pour Mac OS n'est pas pris en charge.

# <span id="page-63-0"></span>**Normes et conformité**

## **Normes et homologations pour le modèle européen**

Le modèle suivant porte la marque CE et est conforme à toutes les directives européennes applicables. Pour plus d'informations, consultez le site web suivant pour accéder aux déclarations de conformité complètes faisant référence aux directives et normes harmonisées utilisées dans la déclaration de conformité.

<http://www.epson.eu/conformity>

J371B

## **Normes et homologations pour le modèle australien**

CEM AS/NZS CISPR32 Class B

## **Normes et homologations pour le modèle américain**

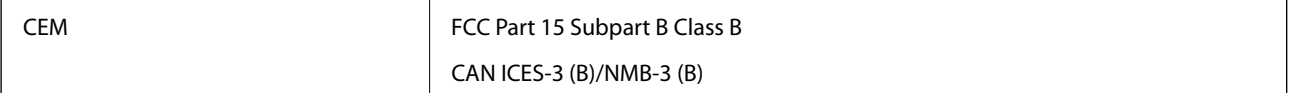

# <span id="page-64-0"></span>**Où trouver de l'aide**

## **Site Web du support technique**

Si vous avez besoin d'aide supplémentaire, visitez le site Web du support technique Epson indiqué ci-dessous. Sélectionnez votre pays ou votre région et accédez à la section d'assistance de votre site Web Epson local. Les pilotes les plus récents, foires aux questions, manuels et autres ressources pouvant être téléchargées sont également disponibles sur le site.

<http://support.epson.net/>

<http://www.epson.eu/support> (Europe)

Si votre produit Epson ne fonctionne pas correctement et que vous ne pouvez pas résoudre le problème, contactez le service d'assistance Epson.

## **Contacter l'assistance Epson**

### **Avant de contacter Epson**

Si votre produit Epson ne fonctionne pas correctement et que vous ne pouvez résoudre le problème à l'aide des informations de dépannage contenues dans les manuels de votre produit, contactez le service d'assistance Epson. Si le service d'assistance Epson de votre région n'est pas répertorié ci-dessous, contactez le revendeur auprès de qui vous avez acheté votre produit.

Pour nous permettre de vous aider plus rapidement, merci de nous fournir les informations ci-dessous :

❏ Numéro de série du produit

(l'étiquette portant le numéro de série se trouve habituellement au dos du produit)

❏ Modèle

❏ Version du logiciel

Cliquez sur **À propos**, **Info version**, ou un bouton similaire dans le logiciel du produit.

- ❏ Marque et modèle de votre ordinateur
- ❏ Nom et version de votre système d'exploitation
- ❏ Nom et version des applications que vous utilisez habituellement avec votre produit

#### *Remarque:*

Selon le produit, les données de liste de numérotation et/ou les paramètres réseau peuvent être stockés dans la mémoire du produit. Les données et/ou paramètres peuvent être perdus suite à une panne ou une réparation d'un produit. Epson ne sera pas tenue responsable de la perte de données, de la sauvegarde ou de la restauration de données et/ou paramètres et ce, même pendant une période de garantie. Nous vous recommandons d'effectuer votre propre sauvegarde de données ou de prendre des notes.

### **Aide pour les utilisateurs d'Europe**

Consultez votre document de garantie paneuropéenne pour obtenir des informations relatives à la procédure à suivre pour contacter l'assistance Epson.

### <span id="page-65-0"></span>**Aide pour les utilisateurs de Taïwan**

Utilisez les sources suivantes pour obtenir des informations, de l'aide et des services :

#### **Internet**

#### [http://www.epson.com.tw](http://www.epson.com.tw/)

Des informations relatives aux caractéristiques des produits, des pilotes à télécharger et des demandes de produits sont disponibles.

#### **Bureau d'assistance Epson**

Téléphone : +886-2-2165-3138

L'équipe de notre bureau d'assistance téléphonique peut vous aider dans les domaines suivants :

- ❏ Demandes de ventes et informations relatives au produit
- ❏ Questions ou problèmes relatifs à l'utilisation des produits
- ❏ Demandes de réparations et garantie

#### **Centre de réparation :**

#### <http://www.tekcare.com.tw/branchMap.page>

TekCare corporation est un centre de service agréé pour Epson Taiwan Technology & Trading Ltd.

## **Aide pour les utilisateurs d'Australie**

Epson Australie souhaite vous proposer un service clientèle de niveau élevé. Parallèlement aux manuels de votre produit, nous mettons à votre disposition les sources d'information suivantes :

#### **Adresse URL Internet**

#### [http://www.epson.com.au](http://www.epson.com.au/)

Consultez le site Internet de Epson Australie. Un site qui vaut le coup d'œil ! Le site contient une zone de téléchargement de pilotes, une liste de points de contact Epson, des informations relatives aux nouveaux produits et une assistance technique (par courrier électronique).

#### **Bureau d'assistance Epson**

Téléphone : 1300-361-054

Le bureau d'assistance Epson sert de point de contact final, il permet de garantir que les clients ont accès à des conseils. Les opérateurs du bureau d'assistance vous aident à installer, configurer et utiliser votre produit Epson. Le personnel de notre bureau d'assistance préventes vous propose de la documentation relative aux nouveaux produits Epson et vous indique où se trouve le revendeur ou agent d'entretien le plus proche. Le bureau d'assistance répond à de nombreux types de requêtes.

Nous vous invitons à recueillir toutes les informations nécessaires avant d'appeler. Plus les informations recueillies sont nombreuses et plus le problème peut être résolu rapidement. Les informations concernées incluent les manuels de votre produit Epson, le type d'ordinateur, le système d'exploitation, les programmes utilisés et toutes les informations jugées utiles.

#### <span id="page-66-0"></span>**Transport du produit**

Epson conseille de conserver l'emballage du produit pour tout transport ultérieur.

## **Aide pour les utilisateurs à Singapour**

Les sources d'informations, d'assistance et de services disponibles auprès de Epson Singapour :

#### **Internet**

#### [http://www.epson.com.sg](http://www.epson.com.sg/)

Des informations relatives aux caractéristiques des produits, des pilotes à télécharger, des foires aux questions, des demandes de ventes et une assistance technique par courrier électronique sont disponibles.

#### **Bureau d'assistance Epson**

Numéro gratuit : 800-120-5564

L'équipe de notre bureau d'assistance téléphonique peut vous aider dans les domaines suivants :

- ❏ Demandes de ventes et informations relatives au produit
- ❏ Questions relatives à l'utilisation des produits ou problèmes de dépannage
- ❏ Demandes de réparations et garantie

## **Aide pour les utilisateurs de Thaïlande**

Utilisez les sources suivantes pour obtenir des informations, de l'aide et des services :

#### **Internet**

#### [http://www.epson.co.th](http://www.epson.co.th/)

Des informations relatives aux caractéristiques des produits, des pilotes à télécharger, des foires aux questions et des courriers électroniques sont disponibles.

#### **Centre d'appel Epson**

Téléphone : 66-2460-9699

Adresse électronique : support@eth.epson.co.th

L'équipe de notre centre d'appels peut vous aider par téléphone dans les domaines suivants :

- ❏ Demandes de ventes et informations relatives au produit
- ❏ Questions ou problèmes relatifs à l'utilisation des produits
- ❏ Demandes de réparations et garantie

## **Aide pour les utilisateurs du Vietnam**

Utilisez les sources suivantes pour obtenir des informations, de l'aide et des services :

#### <span id="page-67-0"></span>**Centre d'entretien Epson**

27 Yen Lang, Trung Liet Ward, Dong Da District, Ha Noi City. Tel: +84 24 7300 0911 38 Le Dinh Ly, Thac Gian Ward, Thanh Khe District, Da Nang. Tel: +84 23 6356 2666 194/3 Nguyen Trong Tuyen, Ward 8, Phu Nhuan Dist., HCMC. Tel: +84 28 7300 0911 31 Phan Boi Chau, Ward 14, Binh Thanh District, HCMC. Tel: +84 28 35100818

### **Aide pour les utilisateurs d'Indonésie**

Utilisez les sources suivantes pour obtenir des informations, de l'aide et des services :

#### **Internet**

#### [http://www.epson.co.id](http://www.epson.co.id/)

- ❏ Informations relatives aux caractéristiques des produits, pilotes à télécharger
- ❏ Foires aux questions, demandes de ventes, questions par courrier électronique

#### **Ligne d'assistance Epson**

Téléphone : 1500-766 (Indonesia Only)

Adresse électronique : customer.care@ein.epson.co.id

- L'équipe de notre ligne d'assistance peut vous aider, par téléphone ou par e-mail, dans les domaines suivants :
- ❏ Demandes de ventes et informations relatives au produit
- ❏ Support technique

### **Aide pour les utilisateurs de Hong Kong**

Pour obtenir une assistance technique et d'autres services après-vente, les utilisateurs sont invités à contacter Epson Hong Kong Limited.

#### **Page d'accueil Internet**

#### [http://www.epson.com.hk](http://www.epson.com.hk/)

Epson Hong Kong a créé une page d'accueil Internet en chinois et en anglais, permettant aux utilisateurs d'accéder aux informations suivantes :

- ❏ Informations relatives au produit
- ❏ Foires aux questions
- ❏ Dernières versions des pilotes Epson

#### **Ligne d'assistance technique**

Vous pouvez également contacter notre personnel technique aux numéros de téléphone et de fax suivants :

Téléphone : 852-2827-8911

Télécopie : 852-2827-4383

## <span id="page-68-0"></span>**Aide pour les utilisateurs de Malaisie**

Utilisez les sources suivantes pour obtenir des informations, de l'aide et des services :

#### **Internet**

[http://www.epson.com.my](http://www.epson.com.my/)

- ❏ Informations relatives aux caractéristiques des produits, pilotes à télécharger
- ❏ Foires aux questions, demandes de ventes, questions par courrier électronique

#### **Centre d'appel Epson**

Téléphone : 1800-81-7349 (appel gratuit) Adresse électronique : websupport@emsb.epson.com.my ❏ Demandes de ventes et informations relatives au produit ❏ Questions ou problèmes relatifs à l'utilisation des produits ❏ Demandes de réparations et garantie **Epson Malaysia Sdn Bhd (Siège social)**

Téléphone : 603-56288288

Télécopie : 603-5628 8388/603-5621 2088

## **Aide pour les utilisateurs d'Inde**

Utilisez les sources suivantes pour obtenir des informations, de l'aide et des services :

#### **Internet**

#### [http://www.epson.co.in](http://www.epson.co.in/)

Des informations relatives aux caractéristiques des produits, des pilotes à télécharger et des demandes de produits sont disponibles.

#### **Ligne d'assistance gratuite**

Pour les services, des information sur les produits ou pour commander des consommables -

18004250011 / 186030001600 / 1800123001600 (9AM – 6PM)

#### **E-mail**

calllog@epson–india.in

#### **WhatsApp**

+91 96400 00333

## <span id="page-69-0"></span>**Aide pour les utilisateurs des Philippines**

Pour obtenir une assistance technique et d'autres services après-vente, les utilisateurs sont invités à contacter Epson Philippines Corporation aux numéros de téléphone/télécopie et à l'adresse électronique suivants :

#### **Internet**

#### [http://www.epson.com.ph](http://www.epson.com.ph/)

Des informations relatives aux caractéristiques des produits, des pilotes à télécharger, des foires aux questions et des demandes par courrier électronique sont disponibles.

#### **Assistance clientèle Epson Philippines**

Numéro gratuit : (PLDT) 1-800-1069-37766 Numéro gratuit : (numérique) 1-800-3-0037766 Metro Manila : +632-8441-9030 Site Web :<https://www.epson.com.ph/contact> Adresse électronique : customercare@epc.epson.com.ph De 9 heures à 18 heures, du lundi au samedi (sauf les jours fériés) L'équipe de notre assistance clientèle peut vous aider par téléphone dans les domaines suivants : ❏ Demandes de ventes et informations relatives au produit ❏ Questions ou problèmes relatifs à l'utilisation des produits ❏ Demandes de réparations et garantie

#### **Epson Philippines Corporation**

Ligne commune : +632-8706-2609 Télécopie : +632-8706-2663 / +632-8706-2665